**ПЕРВОЕ ВЫСШЕЕ ТЕХНИЧЕСКОЕ УЧЕБНОЕ ЗАВЕДЕНИЕ РОССИИ**

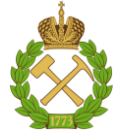

**МИНИСТЕРСТВО НАУКИ И ВЫСШЕГО ОБРАЗОВАНИЯ РОССИЙСКОЙ ФЕДЕРАЦИИ федеральное государственное бюджетное образовательное учреждение высшего образования САНКТ-ПЕТЕРБУРГСКИЙ ГОРНЫЙ УНИВЕРСИТЕТ**

**УТВЕРЖДАЮ**

 $\varphi$ 

**Руководитель программы аспирантуры доцент Д.В. Мардашов**

# **МЕТОДИЧЕСКИЕ РЕКОМЕНДАЦИИ ДЛЯ ПРОВЕДЕНИЯ ПРАКТИЧЕСКИХ ЗАНЯТИЙ ПО ДИСЦИПЛИНЕ**

# **НАУЧНЫЕ ОСНОВЫ ИССЛЕДОВАНИЯ ФИЗИКО-ХИМИЧЕСКИХ, РЕОЛОГИЧЕСКИХ И ФИЛЬТРАЦИОННЫХ СВОЙСТВ ПЛАСТОВЫХ ФЛЮИДОВ И ТЕХНОЛОГИЧЕСКИХ ЖИДКОСТЕЙ**

**Подготовка научных и научно-педагогических кадров в аспирантуре**

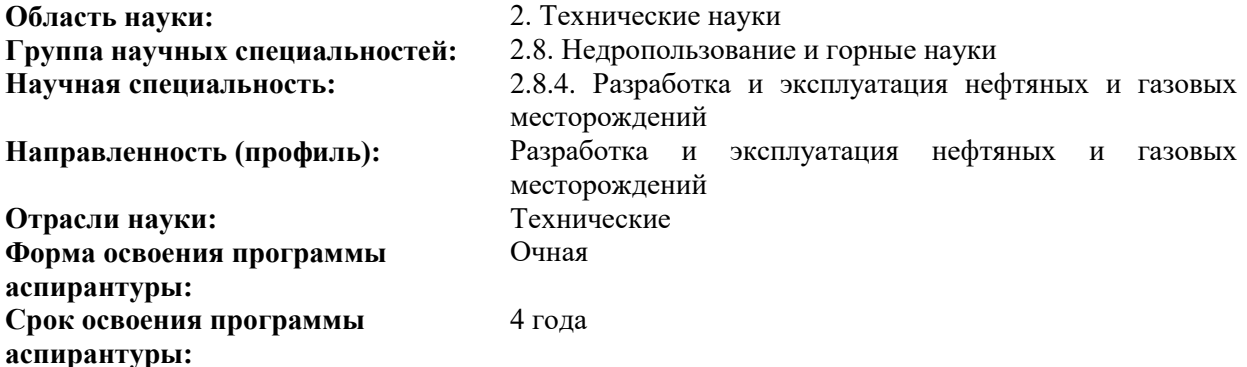

**Составитель:** к.т.н., доцент Мардашов Д.В.

Санкт-Петербург

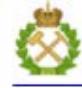

ДОКУМЕНТ ПОДПИСАН УСИЛЕННОЙ КВАЛИФИЦИРОВАННОЙ ЭЛЕКТРОННОЙ ПОДПИСЬЮ

Сертификат: 00F3 503F 985D 6537 76D4 6643 BD9B 6D2D 1C Владелец: Пашкевич Наталья Владимировна<br>Действителен: с 27.12.2022 по 21.03.2024

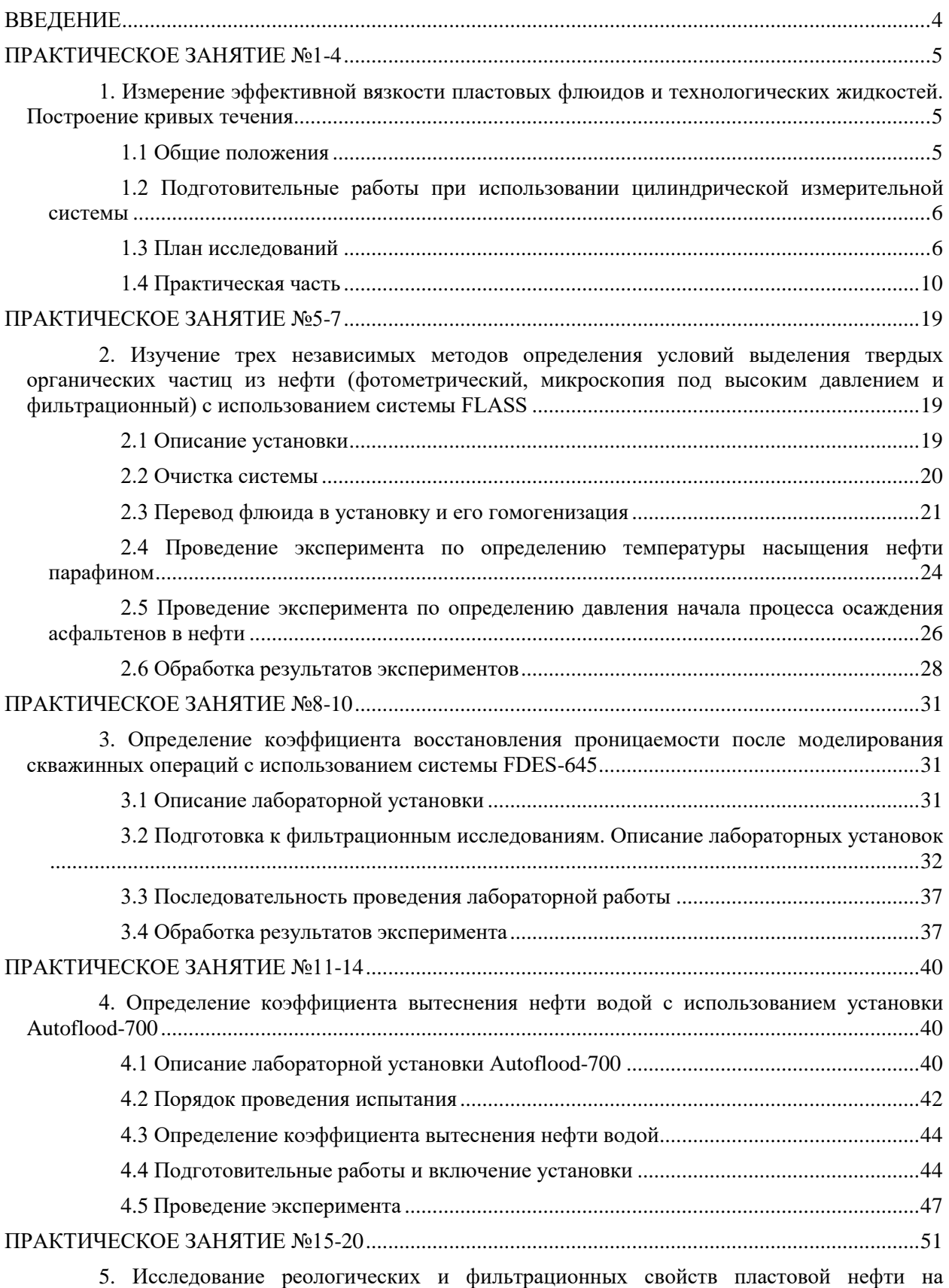

# **СОДЕРЖАНИЕ**

[установке RPS-812M. Получение экспериментальной зависимости между объемными расходами](#page-50-1)  [нефти через капилляр и перепадами давления на его конце.............................................................51](#page-50-1)

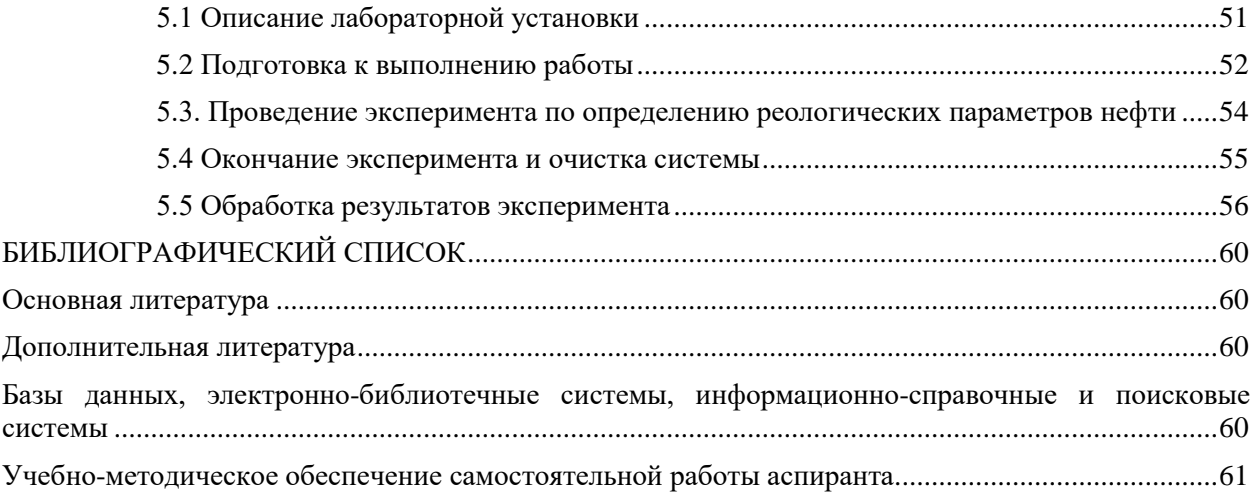

#### **ВВЕДЕНИЕ**

<span id="page-3-0"></span>Стратегия развития геологической отрасли Российской Федерации до 2030 г. предусматривает необходимость совершенствования системы сбора, обработки, анализа, хранения и предоставления в пользование геологической информации. Текущая ситуация в сфере изучения недр отражает существенное усложнение условий проведения геологоразведочных работ, ухудшение структуры сырьевой базы углеводородов, что обуславливает повышение требований к полноте и достоверности лабораторных исследований, являющихся основой для оценки характеристик месторождения и составления проектной документации на его разработку.

Освоение углеводородных ресурсов на современном этапе связано с вовлечением в разведку и разработку залежей сложного состава и строения, залегающих на больших глубинах при аномально высоких пластовых давлениях и температурах, с ухудшенными фильтрационно-емкостными свойствами.

Развитие методов лабораторного определения анизотропных фильтрационных свойств углеводородного сырья является актуальной задачей нефтегазовой отрасли России. Поэтому в последнее время большое внимание уделяется выявлению фильтрационных свойств флюидов и определению реологических параметров нефти. Исследования на керновом материале проводятся по разным методикам, основанным на измерении различных физических свойств.

Комплексное лабораторное изучение фильтрационных свойств на керне дает наиболее полную и достоверную информацию, поскольку проводится на образце, извлеченном из коллектора. Существующие в настоящее время лабораторные методики позволяют получить многие фильтрационные параметры.

В данной работе представлены наиболее широко распространенные установки, оборудование и программы, которые позволяют поучить достоверную и полную информацию об исследуемых коллекторах и содержащихся в них флюидах.

Данный документ направлен на привитие обучающимся необходимых навыков и понимания процессов, требуемых для пользования такими устройствами, как Rheotest RN 4.1, FLASS, RPS-812M и др. Умение пользоваться данным оборудованием является залогом к успешному определению основных фиьтрационно-емкостных параметров физико-химических, реологических и фильтрационных свойств пластовых флюидов и технологических жидкостей.

### **ПРАКТИЧЕСКОЕ ЗАНЯТИЕ №1-4**

### <span id="page-4-1"></span><span id="page-4-0"></span>**1. Измерение эффективной вязкости пластовых флюидов и технологических жидкостей. Построение кривых течения**

#### **1.1 Общие положения**

<span id="page-4-2"></span>Перед каждым измерением необходимо знать, какие свойства текучести требуются для оценки качества и способности к переработке данного продукта. На это направлен выбор измерительной системы, вид и способ проведения измерений и обработки результатов измерений.

В основном, для веществ с низкой вязкостью применяется цилиндрическая измерительная система, а для веществ с высокой вязкостью - измерительная система конус-пластина. В особых случаях ("жесткий" исходный материал или крупные твердые частицы) следует использовать измерительную систему пластина-пластина.

Измерение скачка (измерение при постоянном градиенте скорости/напряжении сдвига) применяется, для:

– измерение вязкости в зависимости от температуры;

– измерение вязкости в зависимости от времени;

– описание характеристик структурного состояния путем проведения ряда из последовательных многочисленных скачков ("Step-Change-Tests");

– определение вязкоупругих свойств путем измерений восстановления деформации ползучести и релаксации напряжений (Creep-Recovery- and Strain-Relaxation-Tests).

Измерения по наклонной прямой (измерения при линейном во времени изменении градиента – скорости/напряжения сдвига) применяются, для:

1. измерений вязкости в зависимости от градиента скорости/напряжения сдвига;

2. измерений предела текучести (наклонная прямая напряжения сдвига от 0 Па и в прямом направлении);

3. определения временных зависимостей (кривые гистерезиса (петли гистерезиса) наклонная прямая в прямом и обратном направлении).

Равновесные измерения (пошаговое изменение градиента скорости/напряжения сдвига только после достижения постоянного значения вязкости для каждого градиента скорости/напряжения сдвига).

4. измерений вязкости продуктов, вязкость которых изменяется во времени, в равновесном состоянии в зависимости от градиента скорости/напряжения сдвига.

При колебательных измерениях задается напряжение сдвига (shear stress) как гармоническое колебание и измеряется возникающая в результате деформация (deformation).

Измерения при постоянных колебаниях (OszillationTest Constant) (измерения при постоянной амплитуде и частоте) применяются для определения вязкоупругих свойств как функции времени.

Измерения при колебаниях амплитуды (OszillationTest Amplitude) (измерения при возрастающей амплитуде и постоянной частоте) используются для определения вязкоупругих свойств как функции деформации. Этот опыт также дает сведения о линейном вязкоупругом диапазоне исследуемого материала.

Измерения при колебаниях частоты (OszillationTest Frequency) (измерения при постоянной амплитуде и возрастающей частоте) используются для определения вязкоупругих свойств как функции частоты.

Определение динамической вязкости нефтепродуктов осуществляется согласно ГОСТ 1929-87 «Нефтепродукты. Методы определения динамической вязкости на ротационном вискозиметре».

### <span id="page-5-0"></span>**1.2 Подготовительные работы при использовании цилиндрической измерительной системы**

1. Перед заполнением измерительного стакана тщательно очистить с помощью подходящего растворителя цилиндрическое измерительное устройство и просушить его.

2. После очистки поместить исследуемое вещество в указанном количестве (для цилиндра H2 – 45 мл).

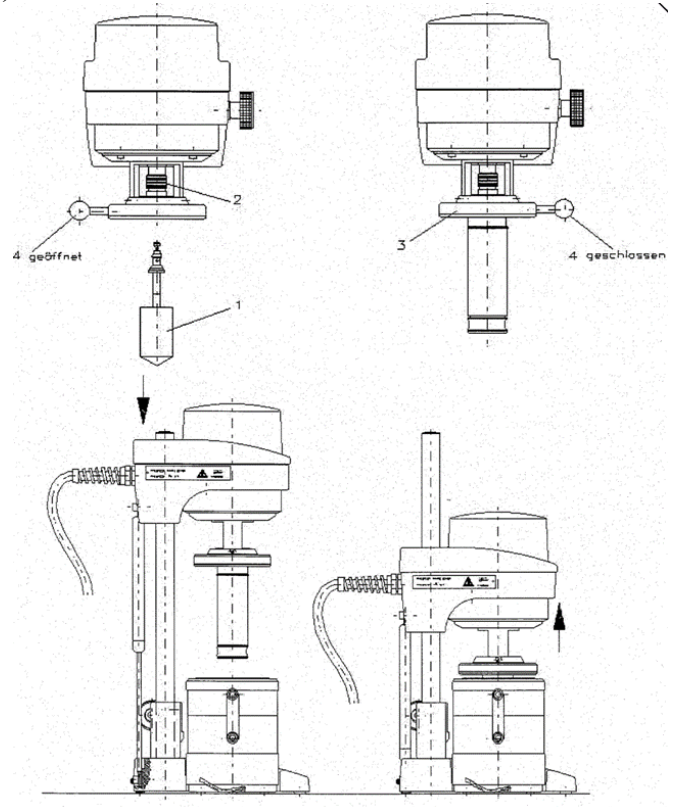

Рисунок 1 – Монтаж элементов ротационного вискозиметра для проведения теста

3. Ротор (1) соединить с валом привода (2) – для этого ввести головку конуса ротора в отверстие для конуса быстроразъемной муфты при поднятой вверх втулке муфты, затем опустить втулку вниз.

4. Открыть муфту измерительной трубки (3) (рукоятка со сферической головкой повернута влево).

5. Осторожно поднять вверх заполненный измерительный стакан через ротор (1) до ограничителя (стакан у ограничителя должен еще легко поворачиваться).

6. Зафиксировать измерительный стакан у ограничителя, повернув рукоятку со сферической головкой (4) вправо.

<span id="page-5-1"></span>7. В завершение весь привод с цилиндрическим измерительным устройством может быть помещен в сосуд для термостатирования.

#### **1.3 План исследований**

1. Для начала измерения необходимо включить ПК с подключенной к ротационному вискозиметру и с установленной программой RHEO42.

2. Открыть программу RHEO42.

3. Нажать ЛКП на «Execute» затем нажать на «Ok» (рис. 2).

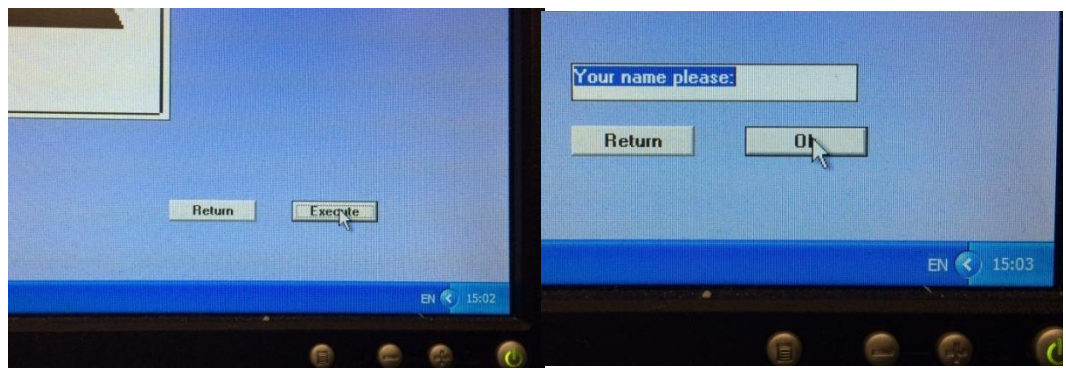

Рисунок 2 – Внешний вид кнопки «Execute» и кнопки «Ок»

4. Для установления необходимой температуры необходимо во вкладке Settings нажать Measurement Parameters. В поле Stanadard Temperature установить нужную температуру в Цельсиях, затем нажать на галочку (рис. 3).

![](_page_6_Picture_48.jpeg)

Рисунок 3 – Внешний вид окна «Measuring Parameter» для установления температуры

5. Для определения временных зависимостей построения петли гистерезиса необходимо во вкладке Settings выбрать Mode, в подменю установить галочку на Shear Rate/ Shear Stress, затем нажать на галочку (рис. 4).

![](_page_7_Picture_62.jpeg)

Рисунок 4 – Внешний вид окна «Mode» («Shear Rate/ Shear Stress»)

6. Затем также во вкладке Settings выбрать Table и перетащить в поле следующие параметры: time, Shear Rate, Viscosity, Shear Stress, затем нажать на галочку (рис. 5).

![](_page_7_Picture_63.jpeg)

Рисунок 5 – Внешний вид окна «Table»

7. В основном окне выбрать:

– «Controlled Rate/ Ramp», установить Duration – 300 s, Shear Rate – 300 1/s (рис. 6);

![](_page_8_Picture_61.jpeg)

Рисунок 6 – Внешний вид окна «Controlled Rate/ Ramp»

– «Controlled Rate/ Jump», установить Duration – 300 s, Shear Rate – 300 1/s (рис. 7);

![](_page_8_Picture_62.jpeg)

Рисунок 7 – Внешний вид окна «Controlled Rate/ Jump»

– «Controlled Rate/ Ramp», установить Duration – 300 s, Shear Rate – 0 1/s (рис. 8);

![](_page_9_Picture_66.jpeg)

Рисунок 8 – Внешний вид окна «Controlled Rate/ Ramp»

8.После достаточного термостатирования производится измерение нажатием на галочку в основном поле окна.

<span id="page-9-0"></span>9.Демонтаж после завершения измерений производится в обратной последовательности.

#### **1.4 Практическая часть**

Реологические кривые были получены согласно методике проведения реологических характеристик исследований на универсальном ротационном вискозиметре Rheotest RN 4.1. В основе этой методики лежит ГОСТ 1929-87 «Нефтепродукты. Методы определения динамической вязкости на ротационном вискозиметре». Условия проведения исследований были заданы как стандартные: температура t=20 °С, давление P=101325 Па.

Проведены 5 экспериментов с целью определения порядка получаемых значений эффективной вязкости исследуемой нефти и сходимости данных результатов. Полученные петли гистерезиса представлены на рисунке 9.

![](_page_10_Figure_0.jpeg)

Рисунок 9 – Петли гистерезиса высоковязкой нефти (по результатам 5 экспериментов)

Исходя из полученных результатов можно сделать вывод, что на 4 и 5 экспериментах после тщательного размешивания нефтяной дисперсной системы петли гистерезиса повторяют друг друга и значения напряжения сдвига практически совпадают (рисунок 10).

На расхождение результатов прежде всего оказывает влияние неоднородность исследуемой жидкости: исследуемый образец – нефть, представляющая собой полигетерогенную дисперсную систему типа коллоидного раствора или суспензии. В этой системе дисперсной фазой являются нерастворимые компоненты самой нефти (асфальто-смоло-парафиновые соединения, частицы асфальтенов), а дисперсионной средой – смесь углеводородов разных классов и растворенные в них смолы. В связи с этим необходимо правильно подготавливать пробу перед исследованием. Условия и требования к исследованиям реологических характеристик представлены в теоретической части (например, гомогенность образцов).

![](_page_11_Figure_0.jpeg)

Рисунок 10 – Петли гистерезиса высоковязкой нефти (по результатам 4-го и 5-го экспериментов)

Как видно на рисунке 11, площадь петли гистерезиса, которая является количественной характеристикой явления тиксотропии существенно больше площади других экспериментов. Это свидетельствует о том, что после сильного размешивания нефти асфальто-смоло-парафиновые соединения, частицы асфальтенов находятся во взвешенном состоянии и представляют «гомогенную» систему.

![](_page_11_Figure_3.jpeg)

Рисунок 11 – Петли гистерезиса высоковязкой нефти (по результатам 1-го эксперимента)

![](_page_12_Figure_0.jpeg)

Рисунок 12 – Петли гистерезиса высоковязкой нефти (по результатам 2-го эксперимента)

![](_page_12_Figure_2.jpeg)

Рисунок 13 – Петли гистерезиса высоковязкой нефти (по результатам 3-го эксперимента)

![](_page_13_Figure_0.jpeg)

Рисунок 14 – Петли гистерезиса высоковязкой нефти (по результатам 4-го эксперимента)

![](_page_13_Figure_2.jpeg)

Рисунок 15 – Петли гистерезиса высоковязкой нефти (по результатам 5-го эксперимента)

По поведению реологических кривых (кривые зависимости напряжения сдвига и эффективной вязкости от скорости сдвига) определен тип течения жидкостей. Исследуемый образец соответствует псевдопластичной жидкости. Для данного типа жидкостей характерно определенное значение вязкости, называемое «вязкостью при нулевой скорости сдвига» («начальная эффективная вязкость»), при очень низких скоростях сдвига возрастает до такой степени, что вызванная ею ориентация молекул или

частиц существенно превосходит дезориентирующее влияние броуновского движения, вязкость жидкости резко падает. При чрезвычайно высоких скоростях сдвига вязкость будет асимптотически приближаться к конечной постоянной величине η∞. Переход к еще более высоким скоростям сдвига уже не может привести к дальнейшему снижению вязкости, так как оптимальные условия совершенной ориентации частиц уже достигнуты.

Из графиков зависимостей видно, что движение нефти начинается после того, как будет создано (преодолено) определенное (предельное) напряжение сдвига  $\tau_0$  (начальное напряжение сдвига). Для описания этого явления и определения напряжения сдвига используют уравнение Бингама:

$$
\tau = \tau_0 + \eta_{nn} \cdot \frac{dv}{dy} = \tau_0 + \eta_{nn} \cdot D \tag{1.4.1}
$$

В таблице 1 представлены значения эффективной вязкости, скорости сдвига и напряжения сдвига нефти в момент времени  $t=0,1$  с., что соответствует первому измерению прибора, и в момент времени  $t=0,6$  с., что соответствует второму измерению прибора. Как видно из таблицы 1, в начальный момент времени необходимо преодолеть предельное напряжение сдвига при очень малой скорости сдвига, поэтому эффективная вязкость определяемая вышеуказанными формулами будет очень высокой, так как данная вязкость соответствует вязкости при начальной скорости сдвига и для начального напряжения сдвига.

![](_page_14_Picture_230.jpeg)

![](_page_14_Picture_231.jpeg)

![](_page_15_Figure_0.jpeg)

Рисунок 16 (а) – Значения эффективной вязкости в начальный момент времени (t=0,1 с) (1-ое измерение)

![](_page_15_Figure_2.jpeg)

![](_page_15_Figure_3.jpeg)

#### **Контрольные вопросы к практическому занятию №1-4:**

1. На что направлен выбор измерительной системы?

2. Что необходимо знать перед каждым измерением?

3. Какая измерительная система применяется для веществ с высокой вязкостью?

4. Какая измерительная система применяется для веществ с низкой вязкостью?

5. Какую измерительную систему следует использовать в особых случаях?

6. Для чего применяется измерение скачка?

7. Для чего применяется измерение по наклонной прямой?

8. Что задается при колебательных напряжениях?

9. Как задается напряжение сдвига при колебательных измерениях?

10. Для чего применяются измерения при постоянных колебаниях?

11. Для чего используются измерения при колебаниях амплитуды?

12. Для чего используются измерения при колебаниях частоты?

13. Согласно какому ГОСТу определяется динамические вязкости нефтепродуктов на ротационном вискозиметре?

14. Что такое кривая гистерезиса?

15. Какие дополнительные сведения дают измерения при колебаниях амплитуды?

16. Что необходимо сделать перед заполнением измерительного стакана?

17. Какой объем исследуемого вещества для H2?

18. Сколько этапов включает в себя монтаж элементов ротационного вискозиметра?

19. Нарисуйте схематически первый этап монтажа элементов ротационного вискозиметра?

20. Нарисуйте схематически второй этап монтажа элементов ротационного вискозиметра?

21. Нарисуйте схематически третий этап монтажа элементов ротационного вискозиметра?

22. Нарисуйте схематически четвертый этап монтажа элементов ротационного вискозиметра?

23. С чем соединяется ротор?

24. Что необходимо сделать, чтобы соединить ротор с валом привода?

25. Какое условие должно соблюдаться при открытии муфты измерительной трубки?

26. Через что поднимается вверх заполненный измерительный стакан?

27. До какого момента понимается заполненный измерительный стакан и что при этом должно выполняться?

- 28. Где фиксируется измерительный стакан?
- 29. Как зафиксировать измерительный стакан у ограничителя?
- 30. Куда помещается привод с измерительным устройством?
- 31. Что необходимо сделать ля начала измерений?
- 32. Какая программа необходима для работы с ротационным вискозиметром?
- 33. Как происходит вход в программу RHEO42?
- 34. Что следует сделать для установления необходимой температуры?
- 35. В каких единицах измерения устанавливается нужная температура?

36. Какие действия необходимо выполнить для определения временных зависимостей построения петли гистерезиса?

- 37. Какие параметры следует перетащить в поле во вкладке Settings?
- 38. Что следует установит при выборе «Controlled Rate/Ramp»?
- 39. Что следует установит при выборе «Controlled Rate/Jump»?
- 40. Что следует установит при выборе «Controlled Rate/Ramp»?
- 41. Что следует сделать после достаточного термостатирования?
- 42. Как производится измерение?
- 43. Как производится демонтаж?
- 44. Когда производится демонтаж?
- 45. Кратко опишите всю последовательность действий при измерении?

46. Какой ГОСТ лежит в основе методики проведения реологических характеристик исследований на универсальном ротационном вискозиметре Rheotest RN 4.1?

47. Назовите стандартные условия проведения эксперимента?

48. С кокой целью проводится несколько экспериментов?

49. Что оказывает влияние на расхождение результатов?

50. Для чего необходимо правильно подготавливать пробу перед исследованием?

51. Что представляет собой площадь петли гистерезиса?

52. Нарисуйте схематически петлю гистерезиса для высоковязкой нефти.

53. Что характерно для псевдопластических жидкостей при низких скоростях?

54. Что характерно для псевдопластических жидкостей при высоких скоростях?

55. При каком условии начнется движение псевдопластической жидкости?

56. Для чего используется уравнение Бингама?

57. Запишите уравнение Бингама.

58. Что необходимо преодолеть в начальным момент времени для сообщения движения неньютоновской жидкости?

59. За счет чего в проделанной работе получаются весьма высокие значения эффективной вязкости?

60. Нарисуйте график изменения эффективной вязкости от времени.

# **ПРАКТИЧЕСКОЕ ЗАНЯТИЕ №5-7**

# <span id="page-18-1"></span><span id="page-18-0"></span>**2. Изучение трех независимых методов определения условий выделения твердых органических частиц из нефти (фотометрический, микроскопия под высоким давлением и фильтрационный) с использованием системы FLASS**

### **2.1 Описание установки**

<span id="page-18-2"></span>Система FLASS (Рисунок 17) предназначена для изучения процессов образования твердых веществ (органических и неорганических) в пластовом флюиде с моделированием термобарических условий, максимально приближенных к промысловым. Исследования могут проводиться в широких пределах температур (от -20 ºC до +180 ºC) и давлений (до 66 МПа).

![](_page_18_Picture_4.jpeg)

Рисунок 17 – Система FLASS (компания Vinci Technologies, Франция): 1. SDS PVT ячейка со встроенным основным насосом; 2. Воздушный термостат; 3. Микроскоп высокого давления (HPM); 4. Система обнаружения твердых частиц (SDS); 5. Фильтр твердых органических частиц (OSF); 6. Два встроенных насоса (рециркуляционный и инжекционный); 7. Панель управления; 8. Компьютер с программным обеспечением Applilab

Система FLASS позволяет идентифицировать кристаллы парафина и агрегаты асфальтенов, следить за изменением их размера и морфологии в зависимости от температуры, давления и времени, а также оценивать эффективность различных химических обработок. При проведении лабораторных исследований сопрягаются три независимые системы регистрации данных: система обнаружения твердых частиц (Solid laser Detection System – SDS) – фотометрический метод, микроскопия под высоким давлением (High Pressure Microscope – HPM) и метод фильтрации (organic solid filtration – OSF):

 система SDS основана на методе рассеяния света в ближней инфракрасной области спектра, позволяет определять момент образования твердых веществ в нефти и динамику данного процесса. Когда парафины или асфальтены переходят в твердую фазу, они рассеивают часть проходящего света, снижая его силу, регистрируемую оптоволоконными датчиками;

 система HPM дает возможность осуществлять визуальные наблюдения за выпадением твердой фазы при изменении температуры, давления и проведении различных химических обработок в режиме реального времени. Микроскопия под высоким давлением дает качественные представления о размере и количестве частиц, количественно определить эти параметры позволяет программное обеспечение системы PSA;

 система OSF позволяет определять количество твердых частиц, сформированных в образце флюида при изменении давления, температуры или компонентного состава флюида.

На рисунке 2 представлена принципиальная технологическая схема системы Flass.

![](_page_19_Figure_2.jpeg)

Рисунок 18 – Схема принципиальная технологическая системы FLASS

### **2.2 Очистка системы**

<span id="page-19-0"></span>Для очистки системы рекомендуется использовать толуол или ксилол с последующей продувкой всех линий сухим сжатым воздухом. Очистка производится после каждого эксперимента. Для улучшения процесса очистки нагреть систему до 80 ºC (если используются высоковязкие флюиды, то нагреть систему выше 80 ºC).

Для очистки всей системы необходимо провести следующие операции:

1. Подключить приемник отходов к линии A.

2. Открыть MV1, MV2, MV3, MV8

3. Закрыть MV4, MV5, MV6 (и MV7)

4. Опустошить инжекционный насос (например, перевести насос в режим контроля за объемом, и установить расход 20 см3/мин)

5. После опорожнения инжекционного насоса закрыть MV2.

6. Затем опустошить рециркуляционный и основной насосы.

7. Подключить емкость с растворителем к впускному отверстию MV6.

8. Открыть MV6 и заполнить инжекционный насос растворителем.

9. Затем закрыть MV6.

10. Закрыть MV1 и MV8.

11. Открыть MV2.

12. Запустить инжекционный насос в режиме контроля за объемом с расходом 5- 20 см<sup>3</sup>/мин: растворитель пройдет через ячейку SDS и линию А. Отходы собираются в А.

13. Запустить магнитную мешалку (50-100%).

14. Когда отработанный растворитель станет чистым, остановить насос и закрыть MV3.

15. Подключить приемник отходов к B и закрыть MV3.

16. Открыть MV5 и MV7 для очистки фильтра.

17. Запустить инжекционный насос в режиме контроля за объемом с расходом 5-20 м<sup>3</sup>/мин.

18. Когда отработанный растворитель станет чистым, остановить насос.

19. Убедиться, что MV1, MV2 и MV8 открыты и MV3, MV4, MV5, MV6 закрыты.

20. Заполнить основной насос 40 см<sup>3</sup> растворителя и создать давление 500 psi (7,35 МПа) с помощью инжекционного насоса.

21. Когда давление стабилизируется, закрыть MV2. Перевести основной насос в режим контроля за давлением (7,35 МПа).

22. Запустить перемешивание при 50% для смешения растворителя с остатками исследованного образца.

23. Включить рециркуляционный насос с расходом 2 см<sup>3</sup>/мин.

24. Когда рециркуляция завершится, подключить приемник отходов к A.

25. Убедиться, что рециркуляционный насос пуст.

26. Остановить магнитную мешалку.

27. Открыть MV3 для снятия давления и удаления отходов образца через А. Убедиться, что основной и рециркуляционный насосы пусты, и нет избыточного давления в основном насосе.

28. Подключить линию со сжатым сухим воздухом к MV4, закрыть MV2.

29. Открыть MV5 и осушить линии (отходы образца будут проходить через A).

30. Повторить шаги, начиная с 20, до тех пора пока выходящий растворитель не станет чистым.

31. Открыть MV2 и MV3, закрыть MV6 и опустошить инжекционный насос.

32. Подсоединить источник сжатого воздуха к входу MV6.

33. Открыть MV6 и осушить инжекционный насос сжатым воздухом.

34. Подсоединить вакуумный насос к линии A и выходу MV4 для удаления воздуха из линии.

35. Открыть MV1, MV2, MV3, MV8, MV5.

36. Закрыть MV4, MV5, MV6.

37. Запустить вакуумный насос.

#### **2.3 Перевод флюида в установку и его гомогенизация**

<span id="page-20-0"></span>Запуск приложения Applilab→FLASS→OK. При условии, что установка предварительно была очищена.

Нагреть установку до требуемой температуры эксперимента.

Включить печь, перевести тумблер OVEN на панели управления в положение 1 (прокрутка вправо).

 Нажать на текстовое поле «Oven Setpoint», ввести значение температуры и подтвердить ввод.

 Автоматическое регулирование температуры ячейки может быть включено с помощью кнопки «Auto regulation».

Подключить пробоотборник к точке А на схеме при открытом клапане MV3.

Подключить вакуумный насос к точке С. Открыть клапаны MV4, MV1, MV8.

Вакуумировать систему в течение 15 минут.

Закрыть клапан MV4, отсоединить вакуумный насос.

Переключить основной насос (Pump 1) в режим контроля за объемом (Volume control), установить расход 1мл/мин (Рисунок 19).

![](_page_21_Picture_59.jpeg)

Рисунок 19 – Перевод насоса в режим контроля за объемом

Перевести 30 мл пробы нефти в насос.

Закрыть MV3, переключить основной насос (Pump 1) в режим контроля за давлением (Pressure control) при требуемом давлении.

![](_page_21_Picture_60.jpeg)

Рисунок 20 – Перевод насоса в режим контроля за давлением

Отсоединить пробоотборник.

Включить перемешивание на 25%. Mixing→Stirrer→25→OK.

![](_page_21_Figure_8.jpeg)

**FLASS**  $12.0$  $\frac{100}{2.794}$ .<br>0.000  $\overline{\phantom{a}}$  $29.2$ **MV**  $\bullet$ Autrifigulation  $\bullet$  [read] Particle<br>SDS<br>Power [W] **MV**  $_{\odot}$ HPN<br>Ratio (3)  $0.00$ .<br>Caust  $\overline{0}$ Average<br>Area  $0.00$ 

Включить Fluid Recirculation с расходом 0,5 мл/мин.

Рисунок 22 – Включение рециркуляции жидкости

Запустить программу HPM.

В меню Options задать параметры записи данных и местоположение результатов эксперимента.

![](_page_22_Picture_6.jpeg)

Рисунок 23 - Установка параметров записи данных и местоположение результатов эксперимента

Включить Detection.

![](_page_23_Picture_0.jpeg)

Рисунок 24 – Включение Detection

В таком состоянии система выдерживается до того момента, пока данные фотометрического метода и микроскопии под высоким давлением не установятся на неизменном уровне.

# <span id="page-23-0"></span>**2.4 Проведение эксперимента по определению температуры насыщения нефти парафином**

Для проведения данной работы необходимо выполнить следующие операции:

1. Данный эксперимент проводится в режиме изобарического снижения давления при следующей последовательности операций:

1.1. Отключить Fluid Recirculation. Выдержать систему в течение 30 минут.

1.2. Подготовка Excel документа.

1.2.1. Открыть документ Wat Report blank.xls

1.2.2. Заполнить таблицу требуемыми данными:

Stabilizing time (время стабилизации) = 300 с;

Temperature step (температурный шаг) =  $2^{\circ}C$ ;

Start temperature (начальная температура) =  $80^{\circ}$ C;

End temperature (конечная температура) =  $20^{\circ}$ C;

Constant Pressure (постоянное давление) = 2500 psi (36,75 МПа).

1.3. Сохранить файл.

![](_page_24_Figure_0.jpeg)

Рисунок 25 – Подготовка документа для записи данных эксперимента

1.4. Запуск команды Macros.

1.4.1. Запуск Macros→Start→ 1\_WAT\_Exp.

![](_page_24_Figure_4.jpeg)

Рисунок 26 – Запуск команды Macros

1.4.2. Ввести название созданного файла (например: Wax), в котором будет производиться запись данных эксперимента.

![](_page_24_Picture_108.jpeg)

Рисунок 27 – Создание имени файла

При достижении температуры системы, равной конечной температуре, Macros отключается, все данные сохраняются в созданном документе.

2. Проведение эксперимента по определению температуры насыщения нефти парафином с использованием фильтра твердых органических частиц (OSF).

Отбор флюида производится как при начальных, так и при конечных условиях эксперимента.

2.1. Подготовить фильтр. Фильтр взвесить с точностью до 0,0001г.

2.2. Подключить к точке В источник инертного газа (например, азот) высокого давления.

2.3. Открыть MV7. Подать газ в линию. Создать давление на 50 psi (0,34 МПа) ниже, чем давление в системе. MV7 закрыть и отсоединть источник газа.

2.4. Подсоединить к точке В приемник отходов.

2.5. Открыть MV5.

2.6. Стравить через MV7 5 мл исследуемого флюида.

2.7. Закрыть MV5.

2.8. Открыть MV7, убедиться, что нет в системе избыточного давления.

2.9. Снять фильтр. Высушить при температуре 105 °С до постоянной массы и взвесить с точностью 0,0001г. Полученное изменение массы фильтра свидетельствует об образовании твердых частиц в нефти и позволяет сделать количественную оценку этого процесса.

## <span id="page-25-0"></span>**2.5 Проведение эксперимента по определению давления начала процесса осаждения асфальтенов в нефти**

Эксперимент проводится в режиме изотермического снижения давления. Данный вид исследований производится только с глубинными или рекомбинированными пробами нефти.

Для проведения эксперимента необходимо выполнить следующие действия:

- 1. Производится подготовка Excel документа.
- 1.1. Открыть документ IDE OIL Report blank.xls.
- 1.2. Заполнить таблицу требуемыми данными, как показано на рисунке 28.
- 1.3. Сохранить файл.

![](_page_25_Figure_14.jpeg)

Рисунок 28 – Подготовка документа для записи данных эксперимента

- 2. Запуск команды Macros.
- 2.1 Запуск Macros→Start→ 2\_IDE

![](_page_26_Picture_0.jpeg)

Рисунок 29 – Запуск команды Macros

2.2. Ввести название созданного файла (например: Asphaltenes), в котором будет производиться запись данных эксперимента.

![](_page_26_Picture_199.jpeg)

Рисунок 30 – Создание имени файла

При достижении давления в системе, равного конечному давлению, Macros отключается, все данные сохраняются в созданном документе.

3. Проведение эксперимента по определению давления начала процесса осаждения асфальтенов с использованием фильтра твердых органических частиц (OSF).

Отбор флюида производится как при начальных, так и при конечных условиях эксперимента. Все операции выполняются в соответствии с пп. 2.1-2.9 прошлого практического занятия.

Изменения параметров системы при изобарическом снижении температуры и изотермическом снижении давления записываются в таблицы 2.1 и 2.2.

Таблица 2.1 – Изменение параметров системы при изобарическом снижении температуры

![](_page_26_Picture_200.jpeg)

Таблица 2.2 – Изменение параметров системы при изотермическом снижении давления

![](_page_26_Picture_201.jpeg)

#### **2.6 Обработка результатов экспериментов**

<span id="page-27-0"></span>После проведения измерений для определения температуры насыщения нефти парафином необходимо построить графики зависимости энергии проходящего света (данные фотометрического метода) и количества частиц (данные микроскопии под высоким давлением) от температуры при постоянном давлении и энергии проходящего света и средней площади частиц (данные микроскопии под высоким давлением) от температуры при постоянном давлении. Пример таких графиков приведен на рисунках 31 и 32, соответственно.

![](_page_27_Figure_2.jpeg)

Рисунок 31 – Зависимость энергии проходящего света и количества частиц от температуры при постоянном давлении

Наличие количества частиц, определенного по данным микроскопии под высоким давлением при температуре свыше температуры насыщения нефти парафином, связано с присутствием в нефти механических примесей.

![](_page_27_Figure_5.jpeg)

Рисунок 32 – Зависимость энергии проходящего света и средней площади частиц от температуры при постоянном давлении

Абсцисса точки, полученной при пересечении двух прямых, аппроксимирующих перпендикулярные участки кривой (данные фотометрического метода), соответствует  $T_{\text{Hac}}$ (рисунок 32). В случае затруднения в определении Т<sub>нас</sub> по данным фотометрического метода следует проводить сопоставление полученного значения с абсциссой точки перегиба кривых, построенных по данным микроскопии под высоким давлением (рисунок 31, 32). При падении температуры ниже  $T_{\text{\tiny Hac}}$  наблюдается увеличение количества твердых органических частиц и их размеров в пробе нефти (данные микроскопии под высоким давлением), и создается пространственная сеть, образованная парафиновыми углеводородами нефти, что вызывает резкое уменьшение энергии проходящего света.

## **Контрольные вопросы к практическому занятию №5-10:**

- 1. Для чего предназначена система FLASS?<br>2. Какие преледы температур для работы ус
- 2. Какие пределы температур для работы установки FLASS?
- 3. До какого давления работает установка FLASS?
- 4. Нарисуйте схему системы FLASS.
- 5. Что позволяет система FLASS?
- 6. Назовите три системы регистрации данных.
- 7. Кратко опишите каждую систему регистрации данных.
- 8. Нарисуйте принципиальную технологическую схему системы FLASS.
- 9. Какую жидкость следует использовать для очистки системы?
- 10. Когда производится очистка системы?
- 11. Что следует сделать, чтобы улучшить очистку системы?
- 12. До какой температуры следует нагреть систему, чтобы улучшить ее

очистку?

- 13. Через какую линию будет происходить отход образца?
- 14. Что необходимо открыть, чтобы снизить давление и удалить отходы?
- 15. Опишите последовательность очистки системы?
- 16. При каком условии происходит запуск приложения?
- 17. Опишите последовательность запуска приложения.
- 18. Как включить печь?
- 19. Куда вводится значение температуры?
- 20. Как включить автоматическое регулирование температуры?
- 21. Куда подключается пробоотборник?
- 22. Куда подключается вакуумный насос?
- 23. В течение какого периода следует вакуумировать систему?
- 24. Какой расход необходимо установить?
- 25. Какой объем пробы нефти необходимо перевести в насос?
- 26. Как перевести насос в режим контроля за давлением?
- 27. Как включить перемешивание?
- 28. С каким расходом включается Fluid Recirculation?
- 29. Как запустить программу HPM?
- 30. До какого момента выдерживается в система в заданном состоянии?
- 31. В каком режиме проводится данный эксперимент?
- 32. Сколько выдерживается система при отключении Fluid Recirculation?
- 33. Какое расширение имеет документ Wat Report blank?
- 34. Перечислите требуемые данные.
- 35. Как осуществляется запуск?
- 36. Когда отключается Macros?
- 37. Где сохранятся данные?
- 38. Что такое OSF?
- 39. Когда производится отбор флюида?
- 40. С какой точностью взвешивается фильтр?
- 41. Куда подключается источник инертного газа?
- 42. Как подать газ в линию?
- 43. Какое давление создается при подаче газа?
- 44. Куда присоединяется приемник отходов?
- 45. При какой температуре сушится снятый фильтр?
- 46. В каком режиме проводится эксперимент?
- 47. Какое расширение имеет документ IDE OIL Report blank?

48. Как производится запуск программы?

49. Куда сохраняются все данные?

50. Что произойдет в системе при достижении давления в системе, равного конечному давлению?

51. Что такое OSF?

52. Когда производится отбор флюида?

53. В чем измеряется энергия проходящего света?

54. В чем измеряется площадь частиц по РНМ?

55. Что необходимо сделать после проведения эксперимента для опрделения температуры насыщения нефти парафином?

56. Нарисуйте схематически графики зависимости энергии проходящего света и количества частиц?

57. Абсцисса какой точки соответствует искомой температуре?

58. Что делать в случае затруднения в определении Tнас по данным фотометрического метода?

59. Что наблюдается при падении температуры ниже Tнас?

60. Что вызывает резкое уменьшение энергии проходящего света?

### **ПРАКТИЧЕСКОЕ ЗАНЯТИЕ №8-10**

### <span id="page-30-1"></span><span id="page-30-0"></span>**3. Определение коэффициента восстановления проницаемости после моделирования скважинных операций с использованием системы FDES-645**

#### **3.1 Описание лабораторной установки**

<span id="page-30-2"></span>Установка оценки качества повреждения пласта FDES-645 (рис. 33) позволяет проводить эксперименты при температуре до 150 °C с созданием горного и порового давления до 340 атм.

Опыты могут выполняться в прямом и обратном направлении потока с интервалами, задаваемыми по равновесию дифференциального давления, объему или времени. Все части установки изготовлены из инертных материалов (Hastelloy™, C-276, Viton и Teflon™), что позволяет использовать различные типы рабочих жидкостей.

Работа системы управляется через совместимый с РС компьютер. Программное обеспечение системы позволяет работать как в ручном, так и автоматическом (программном) режиме. Установка FDES-645 позволяет выполнять множество различных типов экспериментов, требующих создания потока флюидов через образец керна при повышенном давлении и температуре.

![](_page_30_Picture_6.jpeg)

Рисунок 33 – Фильтрационная установка FDES-645

Система FDES-645 оборудована двухцилиндровым поршневым насосом типа QX-6000 с двойными цилиндрами, причем каждый цилиндр может работать независимо, в режиме постоянной скорости или постоянного давления. Постоянное давление может поддерживаться на основании абсолютного давления. Расход насоса может изменяться от 0,0001 до 50 см<sup>3</sup>/мин. Номинальная точность насосной системы составляет 0,1 % полной шкалы. Максимальное давление – 340 атм.

Кернодержатель позволяет проводить лабораторные фильтрационные исследования с использованием образцов керна диаметром 3 или 4 см и длиной до 10 см. Кернодержатель имеет три линии входа и три линии выхода для флюидов в торцевых частях керна для осуществления смены направления фильтрационных потоков.

Система FDES-645 оборудована несколькими цилиндрами-накопителями, позволяющими проводить опыты с использованием нескольких разных жидкостей. Накопители управляются насосной системой с использованием ручных клапанов, установленных в нижней части блока их монтажных кронштейнов. Дистиллированная вода, вытесняемая из насоса в накопители, выдавливает поршень, который, в свою очередь, вытесняет жидкость из накопителя в породу. Каждый накопитель снабжен отдельными отсекающими клапанами.

На рисунке 34 представлена принципиальная технологическая схема системы FDES-645.

![](_page_31_Figure_3.jpeg)

Рисунок 34 – Схема фильтрационной установки FDES-645: МК0-МК23 – механические (ручные) клапаны высокого давления; АК0-АК28 – автоматизированные пневматические клапаны высокого давления;  $\Phi$ 1,  $\Phi$ 2 – фильтры; 1 – емкость с насосной жидкостью (дистиллированная вода); 2 – насос Quizix-6000; 3,4,5 – поршневые накопители №1, №2, №3; 6-9 – спиралевидные участки труб (для термостатирования жидкости); 10 – кернодержатель; 11 – образец керна; 12 – резиновая манжета; 13, 14 – термодатчики (внутри кернодержателя, в печи); 15 – регулятор обратного давления; 16 – увеличитель обратного давления; 17 – манометр обратного давления; 18 – регулятор давления газа; 19 – балласт газа; 20 – выпускной клапан; 21 – рН измеритель; 22 – рН зонд; 23 – коллектор фракций; 24 – весы; 25, 26 – датчики давления на входе и выходе линии; 27 – датчик дифференциального давления, работающий в диапазоне 0 – 3,4 атм.; 28 – датчик дифференциального давления, работающий в диапазоне  $0 - 34.0$  атм.; 29 – пневматическое устройство усиления давления обжима образца; 30 – питательный резервуар для системы давления обжима; 31 – емкость для жидкости системы обжима в случае перелива; 32 – манометр давления обжима; 33 – контролер системы обжима; датчик давления системы обжима; 34 – датчик давления системы обжима; 35 – источник газа; 36 –

разрывной диск

# <span id="page-31-0"></span>**3.2 Подготовка к фильтрационным исследованиям. Описание лабораторных установок**

При проведении лабораторных фильтрационных экспериментов используются образцы естественного кернового материала. Подготовка образцов керна и пластовых флюидов, а также проведение лабораторных фильтрационных исследований выполняются в соответствии со следующими нормативными документами: ГОСТ 26450.0-85 «Породы горные. Общие требования к отбору и подготовке проб для определения коллекторских свойств», ГОСТ 26450.1-85 «Породы горные. Метод определения коэффициента открытой

пористости жидкостью насыщением» (определение мин. и объемной плотности)», ГОСТ 26450.2-85 «Породы горные. Метод определения коэффициента абсолютной газопроницаемости при стационарной и нестационарной фильтрации», ГОСТ 39-195-86 «Нефть. Метод определения коэффициента вытеснения нефти водой в лабораторных условиях» и ГОСТ 39-235-89 «Нефть. Метод определения фазовых проницаемостей в лабораторных условиях при совместной фильтрации».

Краткая характеристика проводимых работ по подготовке образцов керна к фильтрационным исследованиям:

1. Разметка керна.

Анализ соответствия кернового материала эксплуатационному объекту (месторождению, пласту, скважине, интервалу). Нумерация и разметка места выбуривания цилиндрических образцов керна.

2. Подготовка цилиндрических образцов керна.

Выбуривание цилиндрических образцов керна (диаметром 3 см) производится с помощью ручного сверлильного станка MDP-405 (рис. 35). Обрезка образцов керна до правильных цилиндров и их шлифовка производится с помощью станка DTS-430 (рис. 36).

![](_page_32_Picture_6.jpeg)

Рисунок 35 – Ручной сверлильный станок MDP-405

![](_page_33_Picture_0.jpeg)

Рисунок 36 – Система двусторонней обрезной пилы с опцией торцешлифовального круга DTS-430

3. Экстрагирование образцов керна.

Экстрагирование образцов кернового материала производится с помощью отжимной центрифуги CE-520 (рис. 37) c использованием спирто-бензольной смеси (примерное соотношение 30:70). После чего образцы керна помещаются в термошкаф при температуре 105 ºС и высушиваются до достижения постоянного веса.

![](_page_33_Picture_4.jpeg)

Рисунок 37 – Отжимная центрифуга СЕ 520

4. Замер геометрических и физических параметров образцов керна (длина, диаметр, масса).

Замер длины и диаметров образцов керна производятся с помощью штангенциркуля ШЦЦ-1-125 с точностью до 0,01 см. Замер массы образцов керна осуществляется с использованием лабораторных весов Mettler ToledoАB-204-S/FACT с точностью до 0,01 г.

5.Определение фильтрационно-емкостных свойств образцов керна.

Определение пористости и проницаемости образцов керна по азоту производится с помощью автоматизированного пермеаметра-порозиметра AP-608(рис. 38).

![](_page_34_Picture_3.jpeg)

Рисунок 38 – Автоматизированный прибор для измерения пористости, порового объема и проницаемости по газу АР-608

6. Насыщение образцов керна пластовой водой.

Насыщение образцов керна пластовой водой производится с помощью сатуратора MS-535 (Coretest Systems Corporation) (рис. 39). Для создания в образцах керна остаточной и связанной воды используется пластовая вода.

![](_page_34_Picture_7.jpeg)

Рисунок 39 – Сатуратор MS-535

7. Насыщение образцов керна приготовленной моделью нефти и определение исходной фазовой проницаемости по нефти.

Приготовление модели пластовой нефти, используемой для фильтрационных исследований, производится путем смешения предварительно отфильтрованной через образец естественного керна нефти с петролейным эфиром (30 % объема смеси) согласно требованиям ГОСТ 39-195-86 «Нефть. Метод определения коэффициента вытеснения нефти водой в лабораторных условиях». Кинематическая вязкость приготовленной модели нефти при температуре 83 ºС составила 1,02 мПа∙с.

Кинематическая вязкость замерялась с использованием анализатора вязкости HVM 472 (рис. 40), плотность – с использованием плотномера DE 40 (рис. 41).

![](_page_35_Picture_3.jpeg)

Рисунок 40 – Анализатор вязкости HVM 472 (WalterHerzogGmbH)

![](_page_35_Picture_5.jpeg)

Рисунок 41 – Плотномер DE 40 (Mettler Toledo)

#### **3.3 Последовательность проведения лабораторной работы**

<span id="page-36-0"></span>Тест по определению степени повреждения призабойной зоны пласта выполняется в следующем порядке:

Подготовительный этап:

1. Изучить устройство установки FDES-645.

2. Подготовить образец керна для исследований. Проэкстрагировать образец керна и высушить при температуре 105 ºС.

3. Определить пористость и проницаемость образца керна.

4.Создать в образце керна остаточную водонасыщенность методом капиллярной вытяжки или центрифугированием.

5.Затем исследуемые образцы керна помещаем в кернодержатель фильтрационной установки FDES-645 (рис. 34), где создаем горное и пластовое давления, а также необходимую температуру.

Проведение лабораторного фильтрационного исследования в 3 этапа:

I.Определение исходной (начальной) проницаемости керна по нефти

После предварительной подготовки проводиться фильтрация нефти через керн. При этом измеряем исходную фазовую проницаемость керна по пластовой нефти в режиме постоянного расхода (0,5 см<sup>3</sup>/мин) до стабилизации градиента давления при пластовой температуре. Направление фильтрации при этом – «прямое».

II. Моделирование проведения скважинной операции

В режиме постоянного перепада давления производится задавливание исследуемой скважинной технологической жидкости в керн. Направление фильтрации при этом – «обратное». Продолжительность закачки составляет 12 часов.

III. Моделирование процесса работы добывающей скважины после скважинной операций (определение коэффициента восстановления начальной проницаемости образцов керна по нефти после II этапа)

<span id="page-36-1"></span>По истечении 12 часов производится замер конечной фазовой проницаемости керна по пластовой нефти в режиме постоянного расхода (0,5 см<sup>3</sup>/мин) до стабилизации градиента давления. Направление фильтрации при этом – «прямое».

### **3.4 Обработка результатов эксперимента**

Обработка результатов фильтрационных исследований заключается в следующем:

• Определяется градиенты давления до и после закачки скважинной технологической жидкости в керн, на основе которых рассчитываются коэффициенты фазовой проницаемости по пластовой нефти до и после закачки исследуемой жидкости в керн;

Коэффициент проницаемости образца керна рассчитывался на основании формулы Дарси:

$$
k = \frac{\mu \cdot L \cdot Q}{S \cdot \Delta P},\tag{3.4.1}
$$

где:

 $k$  –коэффициент проницаемости керна, м $^2 ;$ 

– динамическая вязкость жидкости, Па∙с;

*L* – длина керна, м;

 $Q$  – заданный расход жидкости через керн, м $^3$ /с;

S – площадь поперечного сечения образца керна, м $^2\!;$ 

 $\Delta P$  – перепад давления на концах образца керна при заданном расходе, Па.

• Далее выполняется расчет коэффициента относительного изменения проницаемости керна после моделирования скважинной операции:

$$
\bar{k} = \frac{k_2 - k_1}{k_1} \cdot 100,\tag{3.4.2}
$$

где:

 $\bar{k}$ – коэффициент изменения проницаемости, %;

 $k_1$  – проницаемость по нефти до процесса «глушения», мД;

*k*<sup>2</sup> – проницаемость по нефти после процесса «глушения», мД.

Положительное значение коэффициента относительного изменения проницаемости означает увеличение проницаемости образца керна относительно его исходного значения, а отрицательное – уменьшение проницаемости.

## **Контрольные вопросы к практическому занятию №8-10:**

- 1. При каких температурах позволяет проводить работы установка FDES-645?
- 2. При каком давлении позволяет проводить работы установка FDES-645?
- 3. По какому направлению потока могут проводиться опыты?

4. Как задаются интервалы на данной установке?

5. Из чего изготовлены все части установки FDES-645?

6. Через что управляется работа системы?

7. В каких режимах позволяет работать данная установка?

8. В каких режимах могут работать цилиндры?

9. Как работают цилиндры?

10. Как может изменяться расход насоса?

- 11. Какова номинальная точность насосной системы?
- 12. Какие геометрические размеры должны быть у исследуемого образца?

13. Сколько линий входа и выхода имеет кернодержатель?

14. Что позволяет наличие нескольких цилиндров-накопителей?

15. Нарисуйте принципиальную технологическую схему установки FDES-645.

16. В соответствии с какими документами выполняется подготовка образцов керна и пластовых флюидов, а также проведение лабораторных фильтрационных исследований?

17. С помощью чего производится выбуривание цилиндрических образцов керна?

18. С помощью чего производится обрезка образцов керна до правильных цилиндров и их шлифовка?

19. Для чего предназначена установка CE-520?

20. С помощью какой смеси производится экстрагирование образцов кернового материала?

21. Для чего предназначен инструмент ШЦЦ-1-125?

22. Какую точность измерений дает ШЦЦ-1-125?

23. С какой точностью производится замер массы образцов керна?

24. Для чего предназначена установка AP-608?

25. С помощью какой установки производится насыщение керна водой?

26. Какой водой насыщают керн?

27. Как готовится модель пластовой нефти?

28. Для чего предназначен анализатор вязкости?

29. Как замеряется плотность модели нефти?

30. Перечислите этапы подготовки образца керна к исследованию.

31. Как устроена установа FDES-645?

32. Какие действия необходимо произвести при подготовке образца керна к опыту?

33. При какой температуре следует сушить керн?

34. Как определяется пористость и проницаемость образца керна?

35. С помощью чего фиксируется керн в установке FDES-645?

36. Какое давление создается в кернодержателе?

37. Во сколько этапов производится фильтрационное исследование?

38. Какой первый этап проведения фильтрационного исследования?

39. Что он в себя включает?

40. До какого момента измеряют исходную фазовую проницаемость керна по пластовой нефти?

41. В каком режиме измеряют исходную фазовую проницаемость керна по пластовой нефти?

- 42. Какой второй этап проведения фильтрационного исследования?
- 43. Что он в себя включает?
- 44. Какой третий этап проведения фильтрационного исследования?
- 45. Что он в себя включает?

46. Опишите первый этап обработки полученных данных.

47. По какой формуле рассчитывается коэффициент проницаемости образца

керна?

- 48. Величина k это?
- 49. В чем измеряется проницаемость?
- 50. Как обозначается длина керна?
- 51. Величина  $\mu$  это?
- 52. В чем измеряется динамическая вязкость?
- 53. Величина Q это?
- 54. В чем измеряется расход жидкости?
- 55. Величина  $\Delta P$  это?
- 56. В чем измеряется давление?
- 57. Величина k1 это?
- 58. Величина k2 это?
- 59. Величина k2 это?
- 60. Величина  $\bar{k}$  это?

### **ПРАКТИЧЕСКОЕ ЗАНЯТИЕ №11-14**

### <span id="page-39-2"></span><span id="page-39-1"></span><span id="page-39-0"></span>**4. Определение коэффициента вытеснения нефти водой с использованием установки Autoflood-700**

### **4.1 Описание лабораторной установки Autoflood-700**

Установка Autoflood 700 предназначена для работы с цилиндрическими образцами керна и позволяет проводить измерение однофазной проницаемости, относительной проницаемости в системе жидкость/жидкость и жидкость/газ. Тесты могут проводиться при пластовых условиях (при высоком давлении и высокой температуре). Данная установка также помогает решать задачи, касающиеся вторичных методов нефтедобычи.

Основные характеристики фильтрационной установки Autoflood-700 (рисунок 42):

- максимальное поровое давление: 700 атм;
- максимальное пластовое давление: 700 атм;
- максимальная пластовая температура: 150 °С;
- расход насоса: от 0,0001 до 50 см<sup>3</sup>/мин.

Представленная на рисунке 42 установка позволяет при заданных термобарических условиях осуществлять фильтрацию одно- и двухфазной систем потока жидкости в режиме стационарной и нестационарной фильтрации. Установка Autoflood позволяет проводить эксперименты при термобарических условиях – при температурах до 150°C с созданием горного и порового давления до 700 атм. Опыты могут выполняться в прямом направлении потока с интервалами, задаваемыми по равновесию дифференциального давления, объему или времени.

![](_page_40_Figure_0.jpeg)

Рисунок 42 - Система Autoflood-700(компания VinciTechnologies, Франция):

1 – газовый счетчик; 2 – контроллер расхода; 3, 10 – датчик давления ESL; 4 – увлажнитель 300 см<sup>3</sup>; 5 – Датчик диф. давления +/- 8 psi; 6 – Датчик диф. давления +/- 500 psi; 7, 16,17, 19, 21-24 – автоматический клапан; 8, 9 – буферная емкость 20 см<sup>3</sup>; 11, 30, 46, 48 – промежуточный патрубок; 12 – регулятор противодавления; 13 – конденсор; 14 – гидростатический кернодержатель; 15, 25, 26 – контейнеры A, B, C; 18 – термостат; 20– сепаратор высокого давления; 27, 50-52 – манометр; 28 – регулятор давления 500 psi; 29, 31-33, 49 – шаровой кран; 34 – регулятор давления 3000 psi; 35 – уровень жидкости (увлажнитель); 36 – электронный блок; 37, 38 –насос BTDP 10-100; 39 – экран компьютера; 40 – камера; 41 – конвеер камеры; 42 – компьютер с программным обеспечением Applilab; 43 – электронный блок; 45, 47 – ручной кран

Установка управляется с помощью персонального компьютера и специального программного обеспечения ApplyLab, позволяющего производить автоматический сбор данных и управлять работой насосов. Программное обеспечение системы позволяет работать как в ручном, так и автоматическом (программном) режимах. Установка Autoflood-700 позволяет выполнять множество различных типов экспериментов, требующих создания потока флюидов через образец керна при повышенном давлении и температуре.

Кернодержатель типа «Хаслер» позволяет создавать переменную радиальную нагрузку через систему всестороннего давления и фиксированную осевую нагрузку посредством нагружающего винта. На каждом конце кернодержателя имеется быстросъемная ввинчивающаяся крышка. Длина образцов в данном кернодержателе может изменяться от 5,1 до 61,0 см.

На рисунке 43 представлена принципиальная технологическая схема системы Autoflood-700 (компания VinciTechnologies, Франция).

![](_page_41_Figure_2.jpeg)

![](_page_41_Figure_3.jpeg)

#### **4.2 Порядок проведения испытания**

<span id="page-41-0"></span>При проведении испытания для замера объема вытесненной нефти используют бюретку высокого давления с визуальным контролем за количеством вытесненной нефти или специальный жидкостный контейнер с последующим определением количества нефти после испытания (или несколькими порциями в процессе испытания), или мерную бюретку-сепаратор при использовании на выходном патрубке кернодержателя регулятора давления.

Вытеснение нефти из образца керна производят при подаче воды с постоянной заданной скоростью, что обеспечивается использованием специальных прессов или насосов.

Объемную скорость подачи воды в образец выбирают, исходя из ожидаемых скоростей фильтрации воды при принятой системе разработки изучаемого объекта испытания на образцах продуктивных пород, в том числе с малой (менее 0,050 мкм<sup>2</sup>) проницаемостью, для которых характерны нелинейные эффекты, проводят при 3-х режимах подачи вытесняющей воды, охватывающих диапазон возможных изменений скорости вытеснения.

Линейную скорость при испытании образца вычисляют по формуле, учитывающей неполное (до 75%) вытеснение нефти в объеме пор за минусом остаточной воды:

$$
V_{\text{num}} = \frac{1150 \cdot Q}{F \cdot m \cdot (1 - S_{\text{e,ocm.}}) \cdot (1 - \beta_{\text{yca.}})}
$$
(4.2.1)

где:

Vлин - скорость линейная, м/сут;

Q - расход закачиваемой воды, см<sup>3</sup>/с;

 $\overline{\mathrm{F}}$  - площадь поперечного сечения образца, см<sup>2</sup>;

m- пористость, доли единицы;

 $\beta_{_{yca.}}$ - условно принимаемая величина коэффициента вытеснения (в пределах 0,4 -0,6), доли единицы;

Sв.ост - остаточная водонасыщенность, соответствующая пластовым условиям, доли единицы.

Для образцов трещиновато-порово-кавернозных пород линейную скорость вытеснения поддерживают:

при проницаемости пористой части породы менее  $10^{-3}$  $MKM<sup>2</sup>$ и нефтенасыщенности её менее 20% (трещиновато-кавернозные породы) в пределах 1,0 - 5,0 м/сут;

• при проницаемости пористой части породы более  $10^{-3}$ MKM<sup>2</sup> и нефтенасыщенности более 20% (трещиновато-порово-кавернозные породы или трещиновато-пористые породы) с целью обеспечения капиллярной пропитки - в пределах 0,1-1,0 м/сут.

Нагнетание вытесняющей воды при выбранной скорости проводят непрерывно до полного обводнения выходящей жидкости, но не менее 3-5 объемов пустотного пространства. В заключительной стадии каждого испытания через образец керна прокачивают вытесняющую воду в количестве 2 объемов пустотного пространства при скорости, в 10 раз превышающей скорость, выбранную для вытеснения.

Нефть, собранную в специальном жидкостном контейнере или бюретке высокого давления, переводят в мерную бюретку-сепаратор и замеряют объемы дегазированной нефти и выделившегося газа. Для замеров объемов дегазированной нефти и выделившегося газа используют бюретки и газометры, обеспечивающие точность измерения не менее 0,1 см. Объем нефти в пластовых условиях считают по формуле:

$$
V_{\mu} = b \cdot V_{\Pi} \tag{4.2.2}
$$

где:

V<sup>H</sup> - объем вытесненной из образца нефти, приведенной к условиям испытания (пластовым), см<sup>3</sup>;

 $V_{\rm A}$ - объем дегазированной, нефти в мерной бюретке-сепараторе, см<sup>3</sup>;

b - коэффициент изменения объема нефти по данным исследования PVT соотношений.

Далее определяют количество вытесненной нефти, оставшейся на стенках специального жидкостного контейнера, для чего промывают его определенным объемом растворителя (керосина) и, замерив коэффициент светопоглощения, по калибровочной кривой находят объем нефти.

После проведения испытания (одиночного или повторного) при использовании модели нефти, не содержащей газа, составной образец керна размонтируют, и отдельные цилиндрические образцы керна помещают в экстракционные приборы для определения остаточной нефтенасыщенности.

#### **4.3 Определение коэффициента вытеснения нефти водой**

<span id="page-43-0"></span>Коэффициент вытеснения нефти водой для составных образцов в манжете, содержащих остаточную воду в количестве, соответствующем пластовым условиям, считают по формуле:

$$
\beta = \frac{V_{H}}{V_{H,Hau}} \tag{4.3.1}
$$

где:

ß - коэффициент вытеснения нефти водой;

VHнач - объем нефти, первоначально содержащейся в образце, определяемый по разности объемов пустот и остаточной воды, приведенным к условиям испытания (пластовым).

Коэффициент вытеснения нефти водой для составных образцов в пластиковой или металлической оболочке, содержащих остаточную воду в количестве, превышающем остаточную воду в пластовых условиях (обычно на 5 - 15%), рассчитывают по формуле:

$$
\beta = \frac{1 - S_{\text{6.0cm}} - S_{\text{h.0cm}}}{1 - S_{\text{6.0cm}}} \tag{4.3.2}
$$

где:

 $S_{B,0CT}$  - содержание остаточной воды в породе в пластовых условиях, определяемых, как среднее или наиболее вероятное, по данным различных исследований, в том числе анализа керна, отобранного в процессе бурения с использованием промывочных растворов на нефтяной основе, в долях объема пор;

 $S<sub>H, OCT</sub>$  - содержание остаточной нефти после вытеснения водой в составном образце, приведенное к условиям испытания (пластовым), в долях объема пор.

Содержание остаточной нефти в составном образце ( $S_{\mu,ocm}$ ) определяют по формуле:

$$
S_{h. ocm.} = \frac{V_{h. hav.} - V_h}{V_{hop}}
$$
(4.3.3)

где:

V<sub>пор</sub>- объем пор (пустот) образца, см<sup>3</sup>;  $V_{h, \text{max}} = V_{\text{nop}} - V_{\text{e.ocm}}$ (4.3.4)

где:

Vв.ост. - объем остаточной воды в образце, см.

<span id="page-43-1"></span>Значения коэффициента вытеснения, данные о составном образце керна и основные характеристики испытания заносят в таблицу.

#### **4.4 Подготовительные работы и включение установки**

Подготовительные работы и включение установки выполняются в следующем порядке:

1. Изучение устройства установки Autoflood-700.

2. Подготовка образца керна для исследований. Он должен представлять собой цилиндрический образец диаметром 3 см, а минимальная длина модели должна определяться, исходя из следующей формулы в соответствии с ГОСТ 39-235-89 (Нефть.

Метод определения фазовых проницаемостей в лабораторных условиях при совместной фильтрации):

$$
L_{min} = \frac{\pi_1}{\pi_2} \cdot (k \cdot m)^{0.5} = 1000 \cdot (k \cdot m)^{0.5}
$$
 (4.4.1)

где:

*L* - длина керна, м;

 $k$  - коэффициент проницаемости керна, мкм<sup>2</sup>;

m - пористость, д. ед.

 $\pi_1$ ,  $\pi_2$  – критерии подобия модели и натуры, введенные Д.А. Эфросом и В.П. Оноприенко

3. Экстрагирование образца керна и сушка его при температуре 105 °С.

4. Определение пористости и проницаемости образца керна.

5. Создание в образце керна остаточной водонасыщенности методом капиллярной вытяжки или центрифугированием.

6. Помещение образца породы с предварительно созданной остаточной водонасыщенностью в кернодержательи фиксирование его с обоих сторон кернодержателя уплотнительными шайбами с подведенными к ним трубками фильтрационной установки Autoflood-700, до состояния неподвижности керна в кернодержателе, далее установка в кернодержатель термопары для фиксации температуры в нем.

7. Включение компрессора, обеспечивающего давление в газовой линии.

- 8. Открытие газовой линии.
- 9. Включение питания установки путем переключения кнопки «Power» (рисунок 44).

![](_page_44_Picture_14.jpeg)

Рисунок 44 – Влючение/отключение питания установки и света в сепараторе

10. Заполнение контейнеров № 1 и 2 нефтью и дистиллированной водой (рисунок 45).

![](_page_45_Figure_0.jpeg)

Рисунок 45 – Заполнение контейнера

Для того, чтобы заполнить поршневой контейнер жидкостью необходимо соединить моторную ячейку контейнера c насосом, а рабочую ячейку с емкостью для переноса жидкости. Поршень контейнера также может быть перемещен вниз с помощью сжатого воздуха. После того, как поршень контейнера достигнет его дна, необходимо снять верхнюю крышку и вручную заполнить контейнер.

11. Включение компьютера, запуск приложения Applilab→Autoflood→OK. На экранах монитора появятся схема установки и окна для построения графических зависимостей возможных параметров (рисунок 46). На верхнем мониторе происходит отслеживания ключевых фильтрационных параметров в режиме реального времени, на нижнем возможно осуществление операций по открытию/закрытию клапанов, запуска исследования, переключения датчиков давления и т.д.

12. Включение насосов BTDP переключением клавиши на их задней панели.

13. Создание давления обжима в кернодержателе. Это возможно сделать с помощью самого насоса, устанавливая на панели интерфейса значение необходимого давления обжима в поле «Pressure» в режиме «Pressurecontrol». Также эта функция достижима с помощью интерфейса приложения Applilab.

14. После создания обжима необходимо сделать промывку до и после кернодержателя. Сначала открываются клапаны на входе и выходе контейнера, в котором находится жидкость для фильтрации. Далее открываются клапаны на выходе из насоса, и в режиме постоянного расхода (не более 10 мл/мин) производится промывка (заполнение) мертвого объема до кернодержателя и после него.

15. Затем создается противодавление в системе. Насос системы противодавления подключается к регулятору BPR через вентиль HV09 на задней стенке установки. Необходимо заполнить цилиндр насоса азотом. Затем, используя сенсорную панель насоса, необходимо задать требуемое значение противодавления. Настройка производится в пункте меню «Constantpressure». На данном этапе подготовительные работы закончиваются.

![](_page_46_Figure_0.jpeg)

Рисунок 46 – Интерфейс программы Applilab

![](_page_46_Picture_51.jpeg)

Рисунок 47 – Открытие клапанов и запуск работы насоса при режиме «Volumecontrol»

# **4.5 Проведение эксперимента**

<span id="page-46-0"></span>1. Открываются клапаныAV02 и AV05. Проводится промывка трубок до торца керна.

2. Устанавливается температура, при которой нужно произвести замер (рисунок 48). Затем установка на 30 минут оставляется в состоянии покоя для стабилизации температуры в термошкафу и кернодержателе.

![](_page_47_Picture_0.jpeg)

Рисунок 49 – Панель изменения температуры

3. Запускается запись измерения «Historicalcollect – Start» (рисунок 15).

![](_page_47_Picture_3.jpeg)

Рисунок 50 – Запись данных

4. Запускается инжекторный насос при постоянном расходе, равном 0,5 мл/мин. Дожидается стабилизация давления.

5. Останавливается насос, ожидается спад давления. Закрываются клапаны AV02 и AV05.

6. Открываются клапаны AV01 и AV04. Промывается мертвый объем трубок до торца керна.

7. Запускается насос при постоянном расходе, равном 0,5 мл/мин. Ожидается на выходе окончания вытекания воды (либо не менее 5 поровых объемов). Дожидается стабилизация давления. Фиксируется количество вытесненной пластовой воды (V<sub>Ннач)</sub>.

8. Останавливается насос. Дожидается падение давления. Закрываются клапаны AV01 и AV04.

9. Открываются клапаны AV02 и AV05. Промывается мертвый объем трубок до торца керна.

10. Запускается насос при постоянном расходе, равном 0,5 мл/мин. Ожидается, пока на выходе перестанет вытекать нефть (либо не менее 5 поровых объемов).

11. После прокачки 5 поровых объемов, устанавливается расход 5 мл/мин и прокачивается 2 поровых объема.

12. Останавливается насос. Останавливается запись, нажатием «Stop» во вкладке «Historicalcollect». Ожидается падение давления. Фиксируется количество вытесненной нефти  $(V<sub>H</sub>)$ .

13. Закрываются клапаны AV02 и AV05.

14. Выключается нагрев установки.

15. Откручиваются контейнеры, и сливается их содержимое в отдельные сосуды. Далее моются контейнеры.

16. Снимается давление обжима, установив в графе «Pressure» значение «0 Psi». Извлекается керн. Ставитсязаглушкав кернодержатель.

17. Откручиваются трубки, тщательно промываются растворителем.

18. Специальный шприц для промывки наполняется растворителем, прикручивается к выходу HV03. Открывается клапан AV04. Далее откручивается вентиль HV03 и выдавливается содержимое из трубок. Предварительно на обратном конце подставляется бутылка для слива. Далее шприц наполняется водой, и операция повторяется. Далее подводится газовая линия и происходит просушивание трубок.

19. Операция пункта 18 повторяется со вторым накопителем (шприц прикручивается к HV02, открывается клапанAV05).

20. Промывается сепаратор высокого давления путем последовательной закачки шприцом туда растворителя, затем воды, пока на выходе снизу не пойдет чистая вода.

## **Контрольные вопросы к практическому занятию №11-14:**

1. Для чего предназначена установка Autoflood 700?

2. Назовите максимальное поровое давление, которое может создать данная установка.

3. Назовите максимальное пластовое давление, которое может создать данная установка.

4. Назовите максимальную температуру, которую может создать данная установка.

5. Назовите диапазон расхода жидкости, в котором может работать данная установка.

6. Какие системы могут фильтроваться в данной установке?

7. В каких режимах может происходить фильтрация?

8. Как задаются интервалы фильтрации?

9. С помощью какого устройства управляется установка?

10. С помощью какой программы управляется установка?

11. В каких режимах позволяет работать программное обеспечение?

12. Кернодержатель какого типа присутствует на данной установке?

13. Что позволяет создавать кернодержатель?

14. Как может изменяться длина образцов в данном кернодержателе?

15. Изобразите принципиальную схему установки Autoflood 700.

16. Что используется для замера объема вытесненной нефти?

17. Как производят вытеснение нефти из образца керна?

18. Исходя из чего выбирают объемную скорость подачи воды в образец?

19. Напишите формулу для вычисления линейной скорости?

20. Каким символом обозначается условно принимаемая величина коэффициента вытеснения?

21. В чем измеряется расход закачиваемой воды?

22. Как поддерживают линейную скорость для образцов трещиновато-поровокавернозных пород?

23. Как производится нагнетание вытесняющей воды?

24. Напишите формулу для определения объема нефти в пластовых условиях.

25. Как обозначается коэффициент изменения объема нефти по данным исследования PVT соотношений?

26. Как определить коэффициент вытеснения нефти водой для составных образцов в манжете, содержащих остаточную воду в количестве, соответствующем пластовым условиям?

27. Как определить коэффициент вытеснения нефти водой для составных образцов в пластиковой или металлической оболочке, содержащих остаточную воду в

количестве, превышающем остаточную воду в пластовых условиях (обычно на 5 - 15%)?

- 28. Напишите формулу для содержания остаточной нефти в составном образце.
- 29. Как определить объем нефти, первоначально содержащейся в образце?
- 30. В чем измеряется объем?
- 31. Опишите установку Autoflood-700.
- 32. Согласно какому ГОСТ определяется минимальная длина модели?
- 33. Напишите формулу для определения минимальной длины модели.
- 34. Как обозначаются критерии подобия модели и натуры?
- 35. При какой температуре сушится керн?
- 36. В чем измеряется коэффициент проницаемости керна?
- 37. В чем измеряется пористость?
- 38. Как создается остаточная водонасыщенность в образце керна?
- 39. Как фиксируется керн в кернодержателе?
- 40. Как обеспечивается давление в газовой линии?
- 41. Как включается питание?
- 42. Как заполнить поршневой контейнер жидкостью?
- 43. Как запустить приложение?
- 44. Как включить насосы BTDP?
- 45. Как создать давление обжима?
- 46. Как провести промывку?
- 47. На какое время оставляется установка для стабилизации температуры?
- 48. Как запустить запись измерения?
- 49. Как запускается инжекторный насос?
- 50. Как останавливается насос?
- 51. Как промывается мертвый объем трубок?
- 52. До какого момента осуществляется промывка?
- 53. С помощью чего останавливается запись?
- 54. Как включить нагрев установки?
- 55. При каком постоянном расходе запускается насос?
- 56. Куда прикручивается специальный шприц для промывки?
- 57. Чем промывается установка?
- 58. Что необходимо сделать для слива?
- 59. Сколько раз повторяется операция 18?
- 60. Опишите ход проведения эксперимента.

# **ПРАКТИЧЕСКОЕ ЗАНЯТИЕ №15-20**

# <span id="page-50-1"></span><span id="page-50-0"></span>**5. Исследование реологических и фильтрационных свойств пластовой нефти на установке RPS-812M. Получение экспериментальной зависимости между объемными расходами нефти через капилляр и перепадами давления на его конце**

## **5.1 Описание лабораторной установки**

<span id="page-50-2"></span>RPS-812M смонтирована на базе установки по определению относительных фазовых проницаемостейRPS-812 (рисунок 51), в конструкцию которой дополнительно установлен узел капилляра.

![](_page_50_Picture_4.jpeg)

Рисунок 51 – Внешний вид установки RPS-812

Основные технические характеристики фильтрационной установки RPS-812М:

- максимальное поровое давление: 65 МПа;
- максимальное пластовое давление: 69 МПа;
- максимальная рабочая температура: 300 ºС;
- расход насоса: от 0,0001 до 50 см<sup>3</sup>/мин;
- максимальное давление закачки: 69 МПа;
- длина капилляра: 3 м;
- диаметр капилляра: 0,4 мм
- отношение длины капилляра к его диаметру: 7500

На рисунке 52 приведена принципиальная технологическая схема установки RPS-812M с описанием ее узлов и систем.

Принцип действия установки следующий. При движении плунжера насоса P2 (4) вперед в системе, заполненной буферной жидкостью, создается давление, которое передается исследуемой нефти, находящейся в поршневом накопителе (I). В качестве

буферной жидкости берется дистиллированная вода. Нефть перемещается через капилляр (23) в выпускной коллектор через выпускной клапан (13). Система обратного давления, регулируемая увеличителем (9), позволяет создавать противодавление нефти на выходе и тем самым проводить эксперименты при различных перепадах давления.

Исследования реологических и фильтрационных свойств пластовой нефти на установке RPS-812M сводятся к получению экспериментальной зависимости между объемными расходами нефти через капилляр и перепадами давления на его конце. Опыты проводятся в условиях «фиксированные объемные расходы – меняющиеся перепады давления». Измерение перепадов давления производится при установившихся режимах течения нефти. Опыты могут проводиться как при последовательном увеличении («прямой ход»), так и при уменьшении («обратный ход») объемного расхода.

![](_page_51_Figure_2.jpeg)

Рисунок 52 – Принципиальная схема системы относительной фазовой проницаемости коллектора RPS-812М:

1,2 – емкость с насосной жидкостью (дизельное топливо, дистиллированная вода); 3,4 – насосы Quizix-6000 соответственно Р1 и P2, дистиллированной воды; I. – поршневой накопитель; 5 – спиралевидные участки труб (термостатирование жидкости); 6 – кернодержатель; 7 – образец керна; 8 – резиновая манжета; 9 – увеличитель обратного давления; 10 – манометр обратного давления; 11 – регулятор давления газа; 12 – балласт газа; 13 – выпускной клапан; 14,15 – датчик давления на входе и выходе линии; 16 – датчик дифференциального давления; 17 – питательный резервуар для системы давления обжима; 18 – емкость для жидкости системы обжима в случае перелива; 19 – манометр давления обжима; 20 – источник газа; 21 – стенка термошкафа; 22 – компьютер – запись данных, визуальный контроль системы; 23 - капилляр

#### **5.2 Подготовка к выполнению работы**

<span id="page-51-0"></span>Для подготовки к выполнению работы необходимо:

1. Наполнить поршневой накопитель исследуемой нефтью.

2. Установить требуемую температуру в термошкафу. После набора установленной температуры выдерживать 30 минут для прогрева исследуемой нефти.

3. Наполнить емкость 2 буферной жидкостью, в качестве буферной жидкости использовать дистиллированную воду.

4. Запустить приложение RPS-812. Интерфейс программы показан на рисунке 53.

![](_page_52_Figure_0.jpeg)

Рисунок 53 – Интерфейс программы RPS – 812

5. Наполнить цилиндр насоса P2 буферной жидкостью. Для этого необходимо закрыть нагнетательный, открыть всасывающий клапана насоса P2, переключить насос P2 в режим контроля за объемом (Volumecontrol), установить расход -20мл/мин (рисунок 54), запустить насос (Start).

![](_page_53_Picture_90.jpeg)

Рисунок 54 – Интерфейс вкладки Pump 2

6. После наполнения закрыть всасывающий, открыть нагнетательный клапаны насоса P2.

7. Регулятором давления газа 11 установить необходимое значение противодавления (моделирование необходимого забойного давления).

8. Открыть MV2, MV4, MV6, MV7, MV8, MV9, MV11, AV1.

Принцип действия установки следующий. При движении плунжера насоса P2 (4) вперед в системе, заполненной буферной жидкостью, создается давление, которое передается исследуемой нефти, находящейся в поршневом накопителе (I). В качестве буферной жидкости берется дистиллированная вода. Нефть перемещается через капилляр (23) в выпускной коллектор через выпускной клапан (13). Система обратного давления, регулируемая увеличителем (9), позволяет создавать противодавление нефти на выходе и тем самым проводить эксперименты при различных перепадах давления.

#### <span id="page-53-0"></span>**5.3. Проведение эксперимента по определению реологических параметров нефти**

Для проведения эксперимента по определению реологических параметров нефти необходимо:

1. Включить запись данных:

DataLogging (рис.55) → LogtoXLSFile→ ОК (рис. 55).

| <b>Data Logging</b>                                                          |                               |                   |                                                                       | ⊠                                                 |
|------------------------------------------------------------------------------|-------------------------------|-------------------|-----------------------------------------------------------------------|---------------------------------------------------|
| Log File                                                                     |                               |                   |                                                                       |                                                   |
| Ħ<br>Interval<br>5<br>sec<br>Disable Data Logging<br>Ю                       |                               |                   |                                                                       |                                                   |
| Browse<br>Log to ASCII File C:\RPS817\Datalog\Brine in_4.xlb<br>G.           |                               |                   |                                                                       |                                                   |
| $\bigcirc$ Log to XLS File<br>C:\RPS817\DataLog\TestLog.xls<br>Browse        |                               |                   |                                                                       |                                                   |
| Log Data                                                                     |                               |                   |                                                                       |                                                   |
| Time (sec)<br>1 ⊽                                                            | $11$ $\overline{V}$           | pumpV-1A          | pumpP-3A<br> ⊽<br>21                                                  | V sep Abs<br>31<br>R                              |
| P conf<br>2<br>⊽                                                             | 12 $\overline{\triangledown}$ | pumpV-1B          | 22 $\overline{\triangledown}$<br>pumpP-3B                             | $ V \text{ sep } Re$<br>۰<br>32 <sub>1</sub><br>⊽ |
| P back<br>3<br>☞<br>٠                                                        | R<br>13 <sup>13</sup>         | pumpVcum-1AB<br>▼ | 23 $\triangledown$<br>$\overline{\mathbf{v}}$<br>pumpQ-3A             | ٠<br>Frequency<br>33<br>⊽                         |
| ٠<br>⊽<br>P1<br>4                                                            | 14 $\nabla$                   | pumpP-2A          | 24 $\triangledown$<br>$\overline{\phantom{a}}$<br>pumpQ-3B            | ٠<br>⊽<br>Waveform<br>34                          |
| P2<br>$\blacktriangledown$<br>5<br>⊽                                         | 15 $\overline{M}$             | pumpP-2B          | $\blacktriangledown$<br>pumpV-3A<br>$25\,$ $\overline{\triangledown}$ | ∥Amplitude:<br>35<br>⊽<br>۰                       |
| ⊽<br>$dP1-2$<br>6<br>▼                                                       | 16 া⊽                         | pumpQ-2A<br>▼     | $26$ $\overline{V}$<br>pumpV-3B                                       | 2T Resistance<br>36<br>⊽<br>۰                     |
| ⊽<br>pumpP-1A<br>7                                                           | ⊽<br>17 <sub>1</sub>          | pumpQ-2B<br>۰     | 27 $\overline{\triangledown}$<br>pumpVcum-3AB                         | 2T Resisivity<br>37<br>⊽<br>▼                     |
| ⊽<br>8<br>pumpP-1B<br>۰                                                      | 18 $\overline{\triangledown}$ | pumpV-2A          | $28$ $\overline{V}$<br>l T core                                       | 4T Resistance<br>38<br>⊽                          |
| $\blacktriangledown$<br>pumpQ-1A<br>⊽<br>9                                   | ⊽<br>19 <sub>1</sub>          | pumpV-2B          | ∣⊺ oven<br>29 $\nabla$                                                | Y<br>4T Resisivity<br>39 1⊽                       |
| $\blacktriangledown$<br>⊽<br>pumpQ-1B<br>10                                  | ⊽<br>20 <sub>1</sub>          | pumpVcum-2AB<br>▼ | $30\,$ $\overline{\triangledown}$<br>▼<br>Level (counts)              |                                                   |
|                                                                              |                               |                   |                                                                       |                                                   |
| Select All<br>Deselect All<br>Save Template<br>Load Template<br>0K<br>Cancel |                               |                   |                                                                       |                                                   |

Рисунок 55 – Интерфейс вкладки Data Logging

 2. Переключить насос P2 в режим контроля за объемом (рисунок 55), установить расход, соответствующий 1 режиму работы насоса 0,0001 мл/мин (Таблица 5.3.1), запустить насос (Start).

3. В окне интерфейса приложения RPS 812 в режиме реального времени будет отображаться график изменения перепада давления от времени. Эксперимент продолжать до наступления установившегося режима фильтрации нефти $(\Delta P=const)$ .

4. Установить расход насоса P2, соответствующий следующему режиму работы насоса (таблица 2.1).

![](_page_54_Picture_225.jpeg)

Таблица 5.3.1 – Рекомендуемые объемные расходы нефти в капилляре

5. Провести фильтрацию нефти на всех режимах работы насоса (таблица 5.3.1).

### **5.4 Окончание эксперимента и очистка системы**

<span id="page-54-0"></span>Для окончания эксперимента и очистки системы необходимо выполнить следующие действия:

1. Остановить насос P2.

2. В системе противодавления стравить давление регулятором (9).

3. Наполнить емкость 1 растворителем.

4. Наполнить цилиндр насоса P1 буферной жидкостью. Для этого необходимо закрыть нагнетательный, открыть всасывающий клапана насоса P1, переключить насос P2 в режим контроля за объемом (Volumecontrol), установить расход -20мл/мин, запустить насос (Start).

5. После наполнения закрыть всасывающий, открыть нагнетательный клапаны насоса P1.

6. Подключить приемник отходов к MV7.

7. Открыть MV1, AV2.

8. Закрыть MV2, MV6, AV1.

9. Запустить насос P2 в режим контроля за объемом, установить объемный расход 5 - 20 см<sup>3</sup>/мин: растворитель пойдет через капилляр и клапан MV7 в приемник отходов.

10. Когда отработанный растворитель станет чистым, остановить насос.

11. Подключить линию с сжатым сухим воздухом к MV1 и осушить систему.

### **5.5 Обработка результатов эксперимента**

<span id="page-55-0"></span>По полученным экспериментальным зависимостям между объемными расходами нефти через капилляр и перепадами давления на его концах для каждого режима работы насоса по формулам 1-3 определяются значения скорости сдвига, напряжения сдвига, эффективная вязкость нефти, результаты заносятся в таблицу 5.5.1:

– скорость сдвига

$$
\gamma = \frac{4Q}{\pi r^3};\tag{5.5.1}
$$

– напряжение сдвига

$$
\tau = \frac{\Delta Pr}{2l};\tag{5.5.2}
$$

– эффективная вязкость нефти

$$
\mu = \frac{\tau}{\gamma},\tag{5.5.3}
$$

где:

 $\gamma$  — скорость сдвига, с $^{-1};$ 

.<br> $Q$  – объемный расход нефти через капилляр, м<sup>3</sup>/с;

 $r$  – радиус капилляра, м;  $\tau$  – напряжение сдвига,  $\Pi$ а;

Δ*P* – перепад давления на концах капилляра, Па;

*l* – длина капилляра, м;

μ – эффективная вязкость нефти, Па c.

Таблица 5.5.1 – Реологические и фильтрационные параметры нефти

![](_page_55_Picture_263.jpeg)

По полученным данным строится линия течения нефти через капилляр (реологическая линия) – зависимость напряжения сдвига от скорости сдвига и кривая эффективной вязкости – зависимость эффективной вязкости от скорости сдвига (рисунок 56).

![](_page_56_Figure_0.jpeg)

Рисунок 56 – Реологическая линия и кривая эффективной вязкости нефти

С помощью реологической линий и кривой эффективной вязкости определяются основные реологические параметры нефти (результаты вносятся в таблицу 5.5.2):

Предельное динамическое напряжение сдвига (ПДНС) определяется графическим путем по реологической линии. Из рисунка 56 видно, что ПДНС (на рисунке обозначено ) определяется как точка пересечения оси абсцисс (оси напряжений сдвига) с воображаемой линией, получаемой при экстраполяции наиболее крутого (восходящего) участка реологической линии.

Напряжение сдвига предельного разрушения структуры (НСПРС) определяются графическим путем по реологической линии. Из рисунка 56 видно, что НСПРС (на рисунке обозначено  $\tau_m$ ) определяется как абсцисса точки «б» на этой линии.

Вязкость нефти с неразрушенной структурой (на рисунке обозначается  $\mu_0$ ) определяется графическим путем по кривой эффективной вязкости. Из рисунка 6 видно, что  $\mu_0$  определяется как среднее арифметическое близких друг к другу максимальных значений вязкости.

Вязкость нефти с разрушенной структурой (на рисунке обозначается  $\mu_m$ ) определяется графическим путем по кривой эффективной вязкости. Из рисунка 6 видно, что  $\mu_{m}$  определяется как среднее арифметическое близких друг к другу минимальных значений вязкости.

Индекс аномалии вязкости (ИАВ) определяется как отношение вязкости нефти с неразрушенной структурой  $\mu_0$  к вязкости нефти с предельно разрушенной структурой  $\mu_m$ :

$$
MAB = \mu_0 / \mu_m
$$
 (5.5.4)

![](_page_56_Picture_200.jpeg)

Таблица 5.5.2 – Результаты определения реологических параметров нефти

# **Контрольные вопросы к практическому занятию №15-20:**

- 1. На базе какой установки смонтирована RPS-812M?
- 2. Что дополнительно установлено в RPS-812M?
- 3. Какое максимальное поровое давление?
- 4. Какое максимальное пластовое давление?
- 5. Какая максимальная рабочая температура?
- 6. Какой расход насоса?
- 7. Какое максимальное давление закачки?
- 8. Какая длина капилляра?
- 9. Какой диаметр капилляра?
- 10. Какое отношение длины капилляра к его диаметру?
- 11. Какой принцип действия установки?
- 12. К чему сводится исследование на данной установке?
- 13. В каких условиях проводят опыты?
- 14. Как регулируется система обратного давления?
- 15. Изобразите принципиальную схему установки RPS-812M.
- 16. Как наполняется поршневой накопитель?
- 17. Чем наполняется поршневой накопитель?
- 18. Где устанавливается требуемая температура?
- 19. Сколько нужно выдерживать установленную температуру для прогрева нефти?
	- 20. Чем наполняется емкость2?
	- 21. Что используется в качестве буферной жидкости?<br>22. Как запускается необхолимое приложение?
	- Как запускается необходимое приложение?
	- 23. Как выглядит интерфейс программы RPS 812?
	- 24. Чем наполняется цилиндр насоса Р2?
	- 25. Как переключить насос в режим контроля за объемом?
	- 26. Как установить расход?
	- 27. Как запустить насос?
	- 28. Что нужно сделать после наполнения?
	- 29. Где устанавливается необходимое значение противодавления?
	- 30. Где находится регулятор давления газа?
	- 31. Как включить запись данных?
	- 32. Как выглядит интерфейс вкладки Data Logging?
	- 33. Как включить первый режим работы насоса?
	- 34. Как запустить насос?
	- 35. Где будет отображаться график изменения перепада давления от времени?
	- 36. Как будет отображаться график изменения перепада давления от времени?
	- 37. До какого момента продолжается эксперимент?
	- 38. Как установить расход насоса?
	- 39. Опишите последовательность действий при проведении эксперимента.
	- 40. В чем измеряется расход?
	- 41. Как стравливается давление в системе?
	- 42. Чем наполняется емкость 1?
	- 43. Чем наполняется цилиндр насоса Р1?
	- 44. Как наполняется цилиндр насоса Р1?
	- 45. Когда останавливают насос?
	- 46. Как определить значение скорости сдвига?
	- 47. Как определить значение напряжения сдвига?
	- 48. Как определить значение эффективной вязкости нефти?
	- 49. В чем измеряется скорость сдвига?
- 50. В чем измеряется напряжение сдвига?
- 51. В чем измеряется эффективная вязкость?
- 52. Как обозначается перепад давления на концах капилляра?
- 53. Постройте реологическую линию течения нефти.
- 54. Постройте кривую эффективной вязкости.
- 55. Как определяются основные реологические параметры нефти?
- 56. Как определяется предельное динамическое напряжение сдвига?
- 57. Как определяется напряжение сдвига предельного разрушения структуры?<br>58. Как определяется вязкость нефти с неразрушенной структурой?
- 58. Как определяется вязкость нефти с неразрушенной структурой?
- 59. Как определяется вязкость нефти с разрушенной структурой?
- 60. Запишите формулу для определения индекса аномалии вязкости.

# **БИБЛИОГРАФИЧЕСКИЙ СПИСОК**

#### Основная литература

<span id="page-59-1"></span><span id="page-59-0"></span>1. Петраков Д.Г. Разработка нефтяных и газовых месторождений [Электронный ресурс]: Учебник / Д.Г. Петраков, Д.В. Мардашов, А.В. Максютин / Национальный минерально-сырьевой университет «Горный». СПб, 2016. – 526 с.

http://irbis.spmi.ru/jirbis2/components/com\_irbis/pdf\_view/

2. Шадрина А.В. Основы нефтегазового дела [Электронный ресурс] / А.В. Шадрина, В.Г. Крец – М.: Национальный Открытый университет «ИНТУИТ». 2016. – 214 с.

http://biblioclub.ru/index.php?page=book\_view\_red&book\_id=429185

3. Ягафаров А.К. Разработка нефтяных и газовых месторождений [Электронный ресурс]: учебное пособие / А.К. Ягафаров, И.И. Клещенко, Г.П. Зозуля, Ю.В. Зейгман, М.К. Рогачев, Г.А. Шлеин. – Тюмень: ТюмГНГУ, 2010. – 396 с.

https://e.lanbook.com/reader/book/28321/#1

4. Петраков Д.Г. Физика пласта [Электронный ресурс]: учеб. Пособие / Д.Г. Петраков, Д.С. Тананыхин, Д.А. Карманский. – СПб.: 2017. – 314 с.

http://irbis.spmi.ru/jirbis2/components/com\_irbis/pdf\_view/

Дополнительная литература

<span id="page-59-2"></span>1. Коновалова Л.Н. Физика пласта [Электронный ресурс]: учебное пособие / Л.Н. Коновалова, Л.М. Зиновьева, Т.К. Гукасян. – Ставрополь: изд-во СКФУ, 2016. – 120 с.

http://biblioclub.ru/index.php?page=book\_view\_red&book\_id=459066

2. Зеливянская О.Е. Петрофизика [Электронный ресурс]: учебное пособие. – Ставрополь: изд-во СКФУ, 2015. – 111 с.

http://biblioclub.ru/index.php?page=book\_view\_red&book\_id=457781

3. Стерленко З.В. Литология [Электронный ресурс]: учебное пособие / З.В. Стерленко, К.В. Уманжинова. – Ставрополь: изд-во СКФУ, 2016. – 219 с.

http://biblioclub.ru/index.php?page=book\_view\_red&book\_id=459271

4. Капитонов А.М. Физические свойства горных пород западной части Сибирской платформы [Электронный ресурс]: монография / А.М. Капитонов, В.Г. Васильев. – Красноярск: Сиб. федер. ун-т, 2011. – 424 с.

http://biblioclub.ru/index.php?page=book\_view\_red&book\_id=229376

<span id="page-59-3"></span>Базы данных, электронно-библиотечные системы, информационно-справочные и поисковые системы

1. Система ГАРАНТ: электронный периодический справочник [Электронный ресурс]. – Электр.дан. (7162 Мб: 887 970 документов);

2. КонсультантПлюс: справочно - поисковая система [Электронный ресурс]. – Электр.дан. (64 231 7651 документов);

3. Электронно-библиотечная система «Издательство Лань» [www.e.lanbook.com;](http://www.e.lanbook.com/)

4. Электронно-библиотечная система «Современные цифровые технологии» [www.biblioclub.ru](http://www.biblioclub.ru/) «Университетская библиотека онлайн»;

5. Электронная база изданий [www.bibliorossica.com;](http://www.bibliorossica.com/)

6. ООО Научная электронная библиотека. Интегрированный научный информационный портал в российской зоне сети Интернет, включающий базы данных научных изданий и сервисы для информационного обеспечения науки и высшего образования. (Включает РИНЦ - библиографическая база данных публикаций российских авторов и SCIENCE INDEX- информационно - аналитическая система, позволяющая проводить аналитические и статистические исследования публикационной активности российских ученых и научных организаций). http://elibrary.ru;

7. Министерство образования и науки Российской Федерации (http://минобрнауки.рф/);

8. Федеральный портал «Российское образование» (http://www.edu.ru/);

9. Информационная система «Единое окно доступа к образовательным ресурсам» (http://window.edu.ru/);

10. Единая коллекция цифровых образовательных ресурсов (http://schoolcollection.edu.ru/);

11. Электронно-библиотечная система Библиокомплектатор [www.bibliocomplektator.ru;](http://www.bibliocomplektator.ru/)

12. Электронно-библиотечная система [www.znanium.com;](http://www.znanium.com/)

<span id="page-60-0"></span>13. Электронно-библиотечная система образовательных и просветительских знаний IQlib [www.IQlib.ru.](http://www.iqlib.ru/)

Учебно-методическое обеспечение самостоятельной работы аспиранта

Методические указания для самостоятельной работы аспирантов.

http://ior.spmi.ru/

Индивидуальное задание по дисциплине.